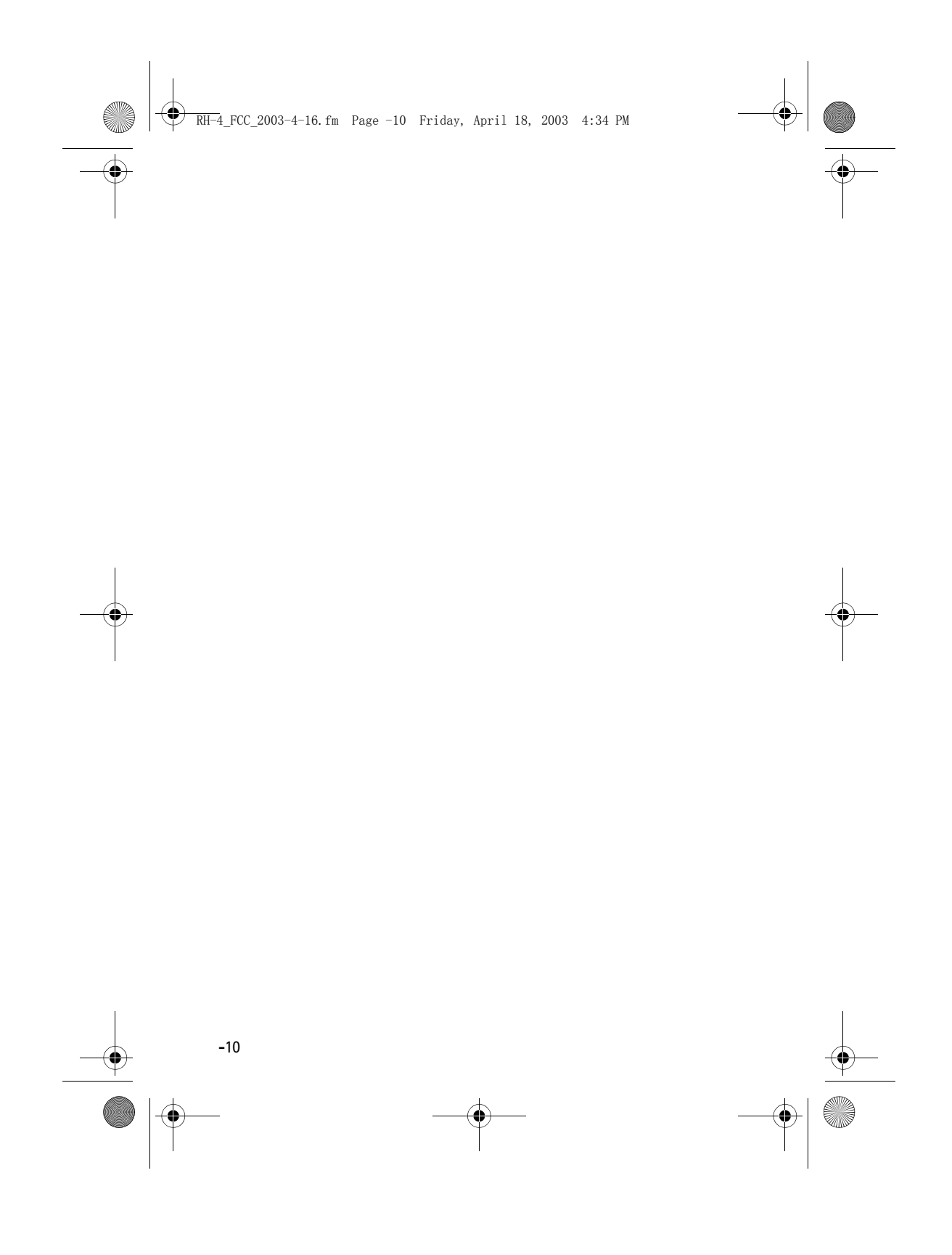

#### RH-4\_FCC\_2003-4-16.fm Page -9 Friday, April 18, 2003 4:34 PM

#### List of menu functions

- 1. Messages
	- 1. Text messages
	- 2. Multimedia msgs.
	- 3. E-mail
	- 4. Chat
	- 5. Voice messages
	- 6. Info messages
	- 7. Message settings
	- 8. Service commands

#### 2. Call register

- 1. Missed calls
- 2. Received calls
- 3. Dialled numbers
- 4. Delete recent call lists
- 5. Call duration
- 6. Call costs
- 
- 7. GPRS data counter
- 8. GPRS connection timer

#### 3. Contacts

- 1. Search 2. Add contact
- 3. Delete
- 
- 4. Copy
- 5. Settings
- 6. Speed dials
- 7. Info numbers
- 8. Service numbers
- 9. My numbers
- 10.Caller groups
- 4. Profiles
	- 1. General
- 2. Silent 3. Meeting
- 4. Outdoor
- 5. Pager
- 
- 5. Settings
	- 1. Right selection key
	- settings
	- 1. Select options
	- 2. Organise
	- 2. Time and date settings
		- 1. Clock
		- 2. Date
		- 3. Auto-update of date & time
	- 3. Call settings
	- 1. Call divert
		-
		- 2. Anykey answer
		- 3. Flip call handling setting
		- 4. Automatic redial
		- 5. Speed dialling
		- 6. Call waiting
		- 7. Summary after call
		- 8. Send my caller identity 9. Line for outgoing calls<sup>1</sup>
	- 4. Phone settings
	- 1. Language
	- 2. Memory status
	-
	- 3. Automatic keyguard 4. Recognition timeout
	-
	- 5. Cell info display
	- 6. Welcome note
	- 7. Network selection
	- 8. Confirm SIM service
	- actions
	- 9. Help text activation 10.Start-up tone
	- 5. Display settings
	- 1. Wallpaper
		-
	- 2. Colour schemes

1. Shown if supported by your SIM card and network services. Contact your network operator or service provider for more information.

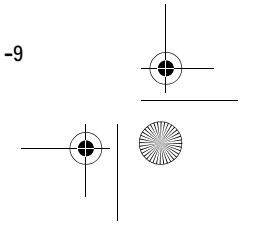

#### RH-4\_FCC\_2003-4-16.fm Page -8 Friday, April 18, 2003 4:34 PM

- 3. Operator logo
- 4. Screen saver timeout
- 5. Display brightness
- 6. Tone settings
	- 1. Incoming call alert
	- 2. Ringing tone
	- 3. Ringing volume
	- 4. Vibrating alert
	- 5. Message alert tone
	- 6. Keypad tones
	- 7. Warning tones
	- 8. Alert for
- 7. Accessory settings<sup>1</sup>
- 8. Security settings
	- 1. PIN code request
	- 2. Call barring service
	- 3. Fixed dialling
	- 4. Closed user group
	- 5. Security level
	- 6. Access codes
	- 1. Change security code
	- 2. Change PIN code
	- 3. Change PIN2 code
	- 4. Change barring
	- password
- 9. Restore factory settings

#### 6. Gallery

- 1. View folders
- 2. Add folder
- 3. Delete folder
- 4. Rename folder
- 5. Gallery downloads
- 7. Organiser
	- 1. Alarm clock
	- 2. Calendar
	-
- 3. To-do list 4. Notes 8. Dictionary
- 

#### 9. Games

- 1. Select game
- 2. Game downloads
- 3. Memory
- 
- 4. Settings

#### 10.Applications

1. Calculator

11.Extras

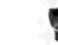

- 2. Countdown timer
- 3. Stopwatch
- 
- 4. Wallet
- 5. Synchronisation

#### 12.Connectivity

- 1. Infrared
	- 2. GPRS
- 13.Services
	- 1. Home
	- 2. Bookmarks
	-
	- 3. Service inbox
	- 4. Settings
	- 5. Go to address
	- 6. Clear the cache
- 14.SIM services<sup>2</sup>
- 1. Shown only if the phone is or has been connected to a compatible headset, handsfree unit or loopset approved by the manufacturer.

 $2\pi$ 

2. Only shown if supported by your SIM card. The name and contents vary depending on the SIM card

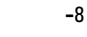

Г

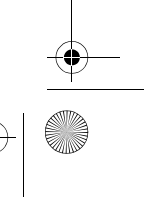

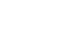

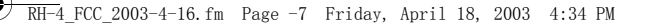

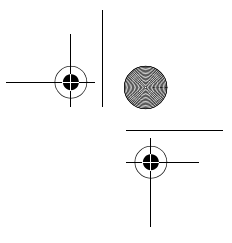

The wireless phone described in this guide is approved for use in GSM 900, 1800 and 1900 networks.

#### LEGAL INFORMATION

Part No. 9356077, Issue No. 1

Copyright © 2003 Nokia. All rights reserved. Nokia, Nokia Connecting People, Nokia 6108, Xpress-on, Pop-Port and the Nokia Original Accessories logos are trademarks or registered trademarks of Nokia Corporation. All other product and company names mentioned herein may be trademarks or tradenames of their respective owners.

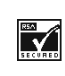

US Patent No 5818437 and other pending patents.

T9 text input software Copyright ©1999-2003. Tegic Communications, Inc. All rights reserved. Includes RSA BSAFE cryptographic or security protocol software from RSA Security.

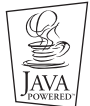

Java is a trademark of Sun Microsystems, Inc.

The information in this user guide was written for the Nokia 6108 phone. Nokia operates a<br>policy of continuous development. Nokia reserves the right to make changes and<br>improvements to any of the products described in this UNDER NO CIRCUMSTANCES SHALL NOKIA BE RESPONSIBLE FOR ANY LOSS OF DATA OR INCOME OR ANY SPECIAL, INCIDENTAL, AND CONSEQUENTIAL OR INDIRECT DAMAGES HOWSOEVER CAUSED.

THE CONTENTS OF THIS DOCUMENT ARE PROVIDED "AS IS." EXCEPT AS REQUIRED BY<br>APPLICABLE LAW, NO WARRANTIES OF ANY KIND, EITHER EXPRESS OR IMPLIED, INCLUDING,<br>BUT NOT LIMITED TO, THE IMPLIED WARRANTIES OF MERCHANTABILITY AND F

#### EXPORT CONTROLS

This product contains commodities, technology or software exported from the United States in accordance with the Export Administration regulations. Diversion contrary to U.S. or Canadian law is prohibited.

#### FCC/INDUSTRY CANADA NOTICE

Your phone may cause TV or radio interference (for example, when using a telephone in close<br>proximity to receiving equipment). The FCC or Industry Canada can require you to stop using<br>your telephone if such interference ca

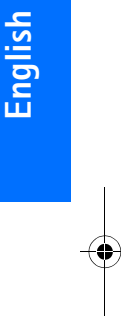

**-7**

RH-4\_FCC\_2003-4-16.fm Page -6 Friday, April 18, 2003 4:34 PM

# **Table of Contents**

#### List of menu functions -9

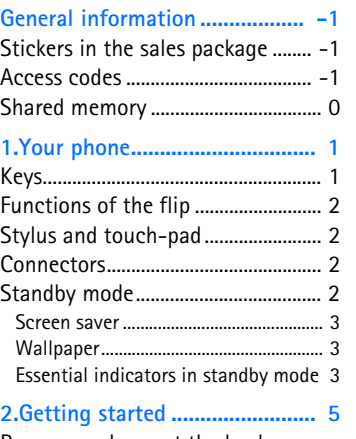

Remove and mount the back cover.. 5

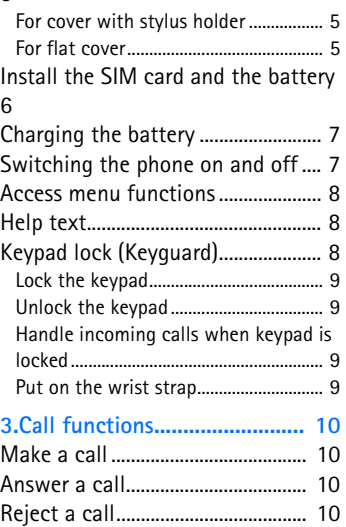

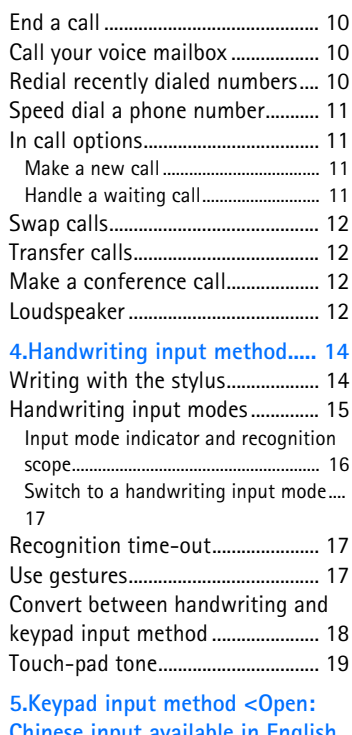

#### **Chinese input available in English UI?>............................................. 20**

Set predictive text input on or off .... 20

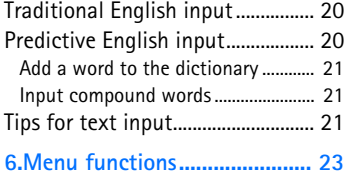

Messages (Menu 1).......................... 23

**-6**

#### RH-4\_FCC\_2003-4-16.fm Page -5 Friday, April 18, 2003 4:34 PM

Text messages........................................ 23 <open> Distribution lists.................... 27 Multimedia messages.......................... 28 Multimedia messages memory full.. 31 Delete messages.................................... 31 E-mail messages <Open: Copied from Hermes 12-9, character conversion missing>.................................................. 31 Chat .......................................................... 35 Voice messages...................................... 35 Info messages ........................................ 36 Message settings .................................. 36 Service commands................................ 38 Call register (Menu 2)..................... 38 Recent calls lists ................................... 39 Call counters and call timers............. 39 Contacts (Menu 3)........................... 40 Phone book settings............................. 40 Save names and phone numbers (Add names)...................................................... 41 Search for a name in the phone book .. 42 Edit a name, number or text item.... 42 Delete names and numbers ............... 42 Copy in phone book ............................. 43 Send and receive business cards ...... 43 Speed dials.............................................. 44 Info numbers.......................................... 44 Service numbers.................................... 44 My numbers............................................ 44 Caller groups .......................................... 44 Profiles (Menu 4) ............................. 45 Settings (Menu 5)........................... 45 Right selection key............................... 45 Time and date settings........................ 46 Call settings............................................ 46 Phone settings ....................................... 48 Display settings ..................................... 50 Tone settings.......................................... 51 Accessory settings ................................ 52 Security settings ................................... 52 Restore factory settings...................... 53

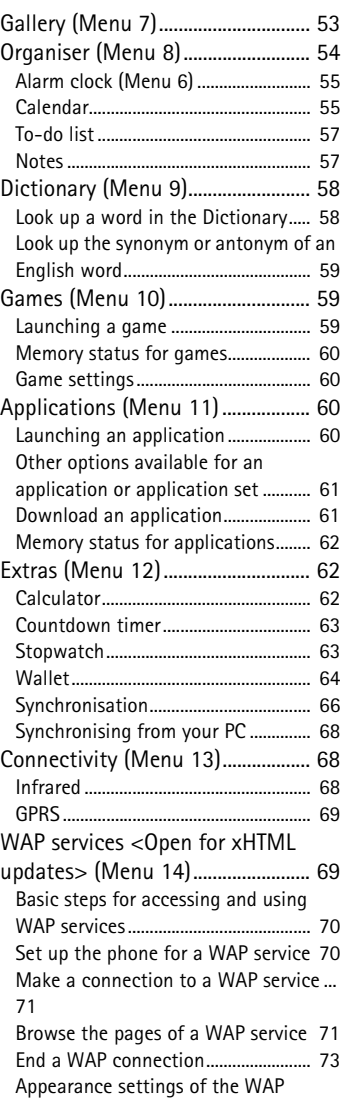

browser .................................................... 73

**-5**

#### RH-4\_FCC\_2003-4-16.fm Page -4 Friday, April 18, 2003 4:34 PM

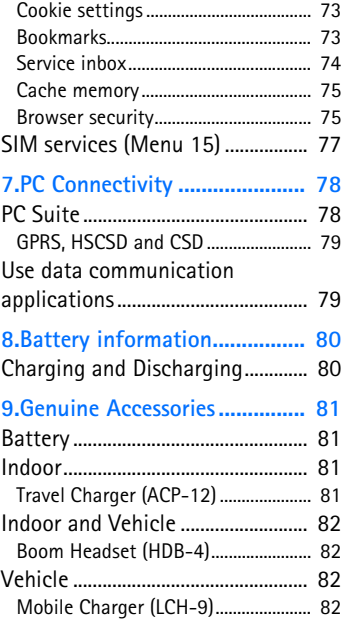

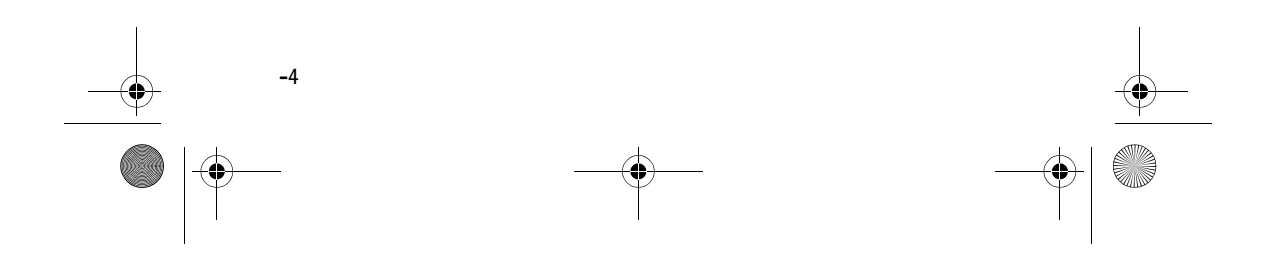

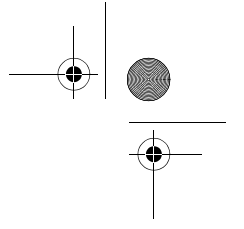

RH-4\_FCC\_2003-4-16.fm Page -3 Friday, April 18, 2003 4:34 PM

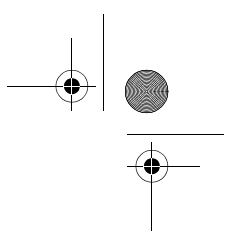

### FOR YOUR SAFETY

Read these simple guidelines. Breaking the rules may be dangerous or illegal. Further detailed information is given in this manual.

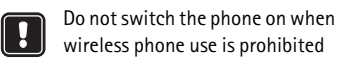

wireless phone use is prohibited or when it may cause interference or danger.

**ROAD SAFETY COMES FIRST**

Don't use a hand-held phone while driving.

#### **INTERFERENCE**

All wireless phones may get interference, which could affect performance.

**SWITCH OFF IN HOSPITALS** Follow any regulations or rules.

Switch the phone off near medical equipment.

**SWITCH OFF IN AIRCRAFT** Wireless devices can cause

interference in aircraft.

**SWITCH OFF WHEN REFUELLING** A Don't use the phone at a

refuelling point. Don't use near fuel or chemicals.

#### **SWITCH OFF NEAR BLASTING**

Don't use the phone where blasting is in progress. Observe restrictions, and follow any regulations or rules.

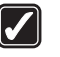

Ж

**USE SENSIBLY** Use only in the normal position. Don't touch the antenna unnecessarily.

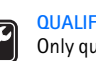

**QUALIFIED SERVICE** Only qualified personnel may install or repair phone equipment.

#### **ACCESSORIES AND BATTERIES**

 $\boxed{\bullet}$ Use only approved accessories and batteries. Do not connect incompatible products.

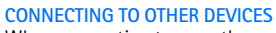

When connecting to any other device, read its user's guide for detailed safety instructions. Do not connect incompatible products.

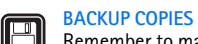

Remember to make backup copies of all important data.

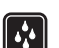

 $|\mathcal{C}|$ 

 $\|\mathcal{F}\|$ 

**WATER-RESISTANCE** Your phone is not waterresistant. Keep it dry.

#### **CALLING**

Ensure the phone is switched on and in service. Enter the phone number, including the area code, then press  $\sum$ . To end a call, press **. To answer a call, press .** 

#### **EMERGENCY CALLS**

Ensure the phone is switched on and in service. Press  $\bullet$  as many times as needed (e.g. to exit a call, to exit a menu, etc.) to clear the display. Enter the emergency number, then press  $\sim$  Give your location. Do not end the call until told to do so.

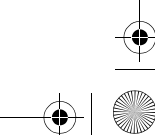

**-3**

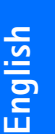

RH-4\_FCC\_2003-4-16.fm Page -2 Friday, April 18, 2003 4:34 PM

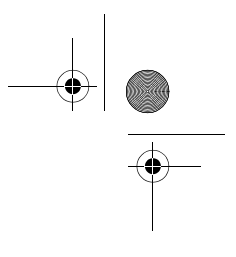

#### Network services

The wireless phone described in this guide is approved for use on the EGSM 900, GSM 1800 and GSM 1900 network.

A number of features included in this guide are called network services. These are special services that you arrange through your wireless service provider. Before you can take advantage of any of these network services, you must subscribe to them through your service provider and obtain instructions for their use from your service provider.

**Note:** Some networks may not support all language-dependent characters and/or services.

#### Chargers and enhancements

Check the model number of any charger before use with this device. This device is intended for use when supplied with power from ACP-7, ACP-8, and ACP-12, LCH-9 and LCH-12 chargers. Note the specific model number of a charger varies with different type of plug. For example, for ACP-12, the specific model number can be ACP-12C, ACP-12U or ACP-12X, etc.

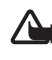

**Warning:** Use only batteries, chargers and accessories approved by the phone manufacturer for use with this particular phone model. The use of any other types may invalidate any approval or warranty applying to the phone, and may be dangerous.

For availability of approved enhancements, please check with your dealer. When you disconnect the power cord of any enhancement, grasp and pull the plug, not the cord.

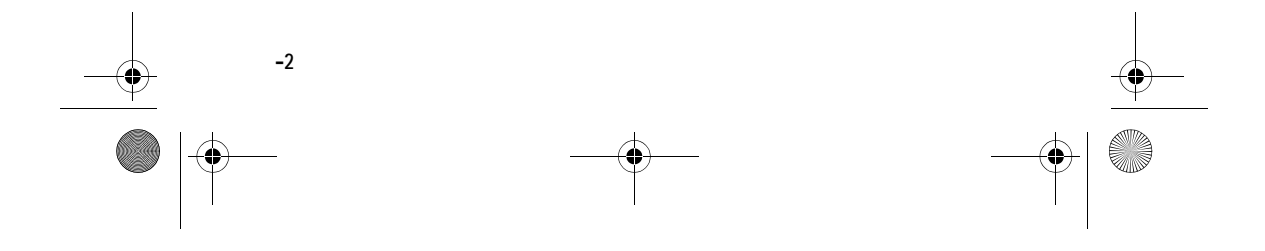

 $\overline{RH}$  FCC 2003-4-16.fm Page -1 Friday, April 18, 2003 4:34 PM

## General information

#### ■ Access codes

• **Security code (5 to 10 digits):** The security code may protect your phone against unauthorised use. It is supplied with the phone, and the default code is 12345.

Change the code, and keep the new code secret and in a safe place separate from your phone. To change and use the code, see "Security settings" on page 55.

• **PIN code and PIN2 code (4 to 8 digits):**

The PIN (Personal Identification Number) code protects your SIM card against unauthorised use. The PIN code is usually supplied with the SIM card.

To set the phone to request the PIN code each time the phone is switched on, see "Security settings" on page 55.

The PIN2 code may be supplied with the SIM card. You need the code to access some functions, such as charging unit counters.

If you key in an incorrect PIN code three times in succession, the phone may display *SIM blocked* and ask you to enter the PUK code. Contact your service provider to obtain the PUK code.

• **PUK and PUK2 code (8 digits):** The PUK (Personal Unblocking Key) code is required to change a blocked PIN code. The PUK2 code is required to change a blocked PIN2 code.

If the codes are not supplied with the SIM card, contact your local service provider for the codes.

- **Barring password (4 digits):** The barring password is needed when using the *Call barring service*, see "Security settings" on page 55. You can obtain the password from your service provider.
- **Signing PIN:** The signing PIN is needed for the digital signature. See "Digital signature" on page 81. The signing PIN is supplied with the SIM card if the SIM card has a security module in it.

If you key in an incorrect PIN code several times, the phone may display *PIN code blocked* and ask you to key in the PUK code. Contact your service provider to get the PUK code.

**-1**

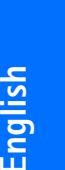

#### RH-4\_FCC\_2003-4-16.fm Page 0 Friday, April 18, 2003 4:34 PM

• **Wallet code (4-10 digits):** The wallet code is needed to access the wallet services. If you key in a incorrect wallet code several times, the wallet application is blocked for five minutes. For further information, see "Wallet" on page 68.

#### ■ Shared memory

The following features in this phone may use shared memory: phone book, text messages and multimedia messages, images and ringing tones in gallery, calendar, to-do tasks, notes, and Java games and applications. Using any of these features may consume the shared memory. This is especially true with heavy use of any of the features, although some of the features may have a certain amount of memory specially allocated to them in addition to the shared memory. For example, saving many images, or Java applications. may take all the shared memory. In this case your phone may notify you that the memory is full. You need to delete some of the contents or entries using shared memory before continuing.

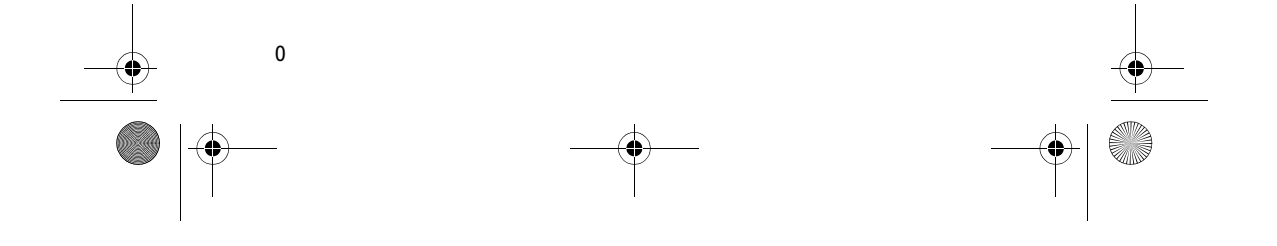

# 1. Your phone

#### ■ Keys

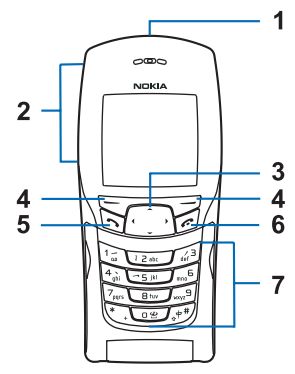

#### 1. **Power key**

Switches the phone on and off.

When the keypad is locked, pressing the power key briefly turns the phone's display lights on for about 15 seconds.

2. **Volume keys**

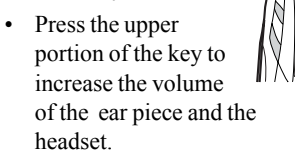

- Press the bottom portion of the volume key to decrease the volume of the ear piece and headset.
- 3. **4-way scroll keys**

 $\blacktriangleright$ ,  $\blacktriangleright$ ,  $\blacktriangleleft$  and  $\blacktriangleright$ 

Use the keys to scroll through names, phone numbers, menus, and settings, or move the cursor or highlight in text editing.

**Tip:** In standby mode, press  $\geq 0$ the scroll keys to quickly access some functions:

> $\cdot$ Press  $\triangleleft$  to create a text message.

- •Press  $\blacktriangleright$  to open *Calendar*.
- $\cdot$ Press  $\rightarrow$  to open your phone book.
- 4. **Selection keys** and -The function of the keys depends on the text shown above the keys in the display.
- 5. Send key
	- Dials a phone number.
	- Answers a call.
	- In standby mode, press it to list the most recently dialled numbers.
- 6.  $\bullet$  ends an active call. Exits from any function.
- 7.  $\sigma \mathcal{L}$  wxyz<sup>9</sup> are used to enter numbers and characters.
	- and  $\mathcal{F}^{\#}$  are used for various purposes in different functions.

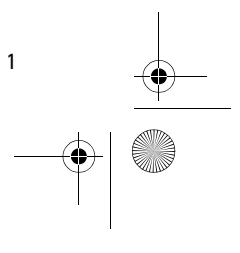

#### RH-4\_FCC\_2003-4-16.fm Page 2 Friday, April 18, 2003 4:34 PM

#### ■ Functions of the flip cover

Your phone has a flip cover. Opening and closing the flip cover affects basic voice call handling and text input method.

Note that the keys on the flip cover work only when the flip cover is properly closed.

- Answer or end a voice call You can customise the function of the flip cover with respect to voice call handling in *Settings*, *Call settings*, *Flip call handling setting*. Refer to "Flip call handling setting", 50.
- Change text input method When you need to input text, open the flip cover to use handwriting input method, close the flip cover to use keypad input method. Further instructions about the handwriting input method start on page 14.

Note it is recommended that always keep the flip cover closed when you are not writing or using it to for calls.

#### ■ Stylus and touch-board

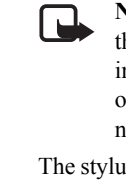

**Note:** It is recommended that always store the stylus in the slot on the back cover of the phone when you are not using it.

The stylus is in the slot of the back cover, and the touch-board is under the flip cover of the phone. You can write with the stylus on the touchboard to input text. For information on how to input text with the stylus, see "Handwriting input method", 14.

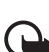

Important: Use only a stylus that has been approved by Nokia to be used in connection with this device. Using other stulys may invalidate any warranty applying to the phone and may damage the touch-board. Avoid scratching the touch-board. Never use an actual pen or pencil or other sharp objects to write on the touch-board.

#### ■ Connectors

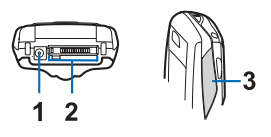

1. Charger connector

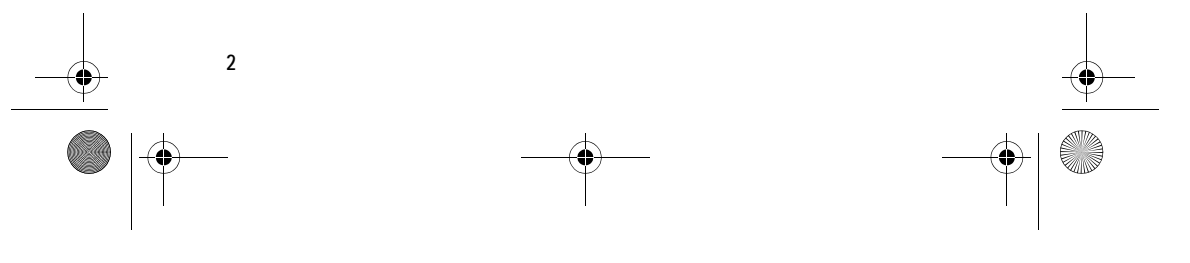

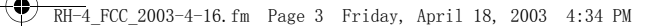

- 2. Pop-Port™ connector for the headset and the data cable.
- 3. Infrared (IR) port

#### ■ Standby mode

When the phone is ready for use, and you have not keyed in any characters, the phone is in standby mode.

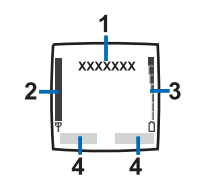

- 1. The current operator's logo (network service).
- 2. Signal strength: the higher the bar, the stronger the signal.
- 3. Battery charge level: the higher the bar, the more power in the battery.
- 4. Selection key functions.

You can customise the function of the right selection key in the standby mode in *Settings*, *Right selection key settings*. See also "Right selection key" on page 48.

#### **Screen saver**

The phone automatically activates a digital clock screen saver in standby mode for power saving.

Note that if you have not set the time, 00:00 is displayed. You can set the time in *Settings*, *Time and date settings*.

You can customise the time after which the phone activates the screen saver in *Settings*, *Display settings*, *Screen saver timeout*.

The screen saver can not be activated when the flip cover of the phone is open.

#### **Wallpaper**

You can set your phone to display a background image, wallpaper, when the phone is in standby mode. You can choose a wallpaper in *Settings*, *Display settings*,

*Wallpaper*. See also "Wallpaper" on page 53.

#### **Essential indicators in standby mode**

- You have received one or ◘ several text or picture messages. See "Read and reply to a message" on page 27.
- You have received one or ⋐ several multimedia messages. See "Reading and replying to a multimedia message" on page 32.
- You have received one or  $\Omega$ several voice messages. See

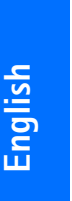

#### RH-4\_FCC\_2003-4-16.fm Page 4 Friday, April 18, 2003 4:34 PM

"Voice messages" on page 38.

- The phone's keypad is  $\mathbf{r}^0$ locked. See "Keypad lock (Keyguard)" on page 9.
- The phone does not ring for X, an incoming call or text message when *Incoming call alert* is set to *Off* and *Message alert tone* is set to *Off*. See "Tone settings" on page 54.
- The alarm clock is set to ♦ *On*. See "Alarm clock", 58.
- The countdown timer is ₾ running. See "Countdown timer" on page 67.
- The stopwatch is running in Ø the background. See "Stopwatch" on page 67.
- A GPRS dial-up connection G is established, refer to "GPRS modem settings" on page 73.
- The GPRS connection is ĭ. suspended (on hold), for example if there is an incoming or outgoing call during a GPRS dial-up connection.
- Infrared connection þ... indicator, see "Infrared" on page 72.

**4**

- All your calls are diverted to another number, *Divert all voice calls*. If you have two phone lines, the divert indicator for the first line is **1** and for the second line 2<sup>t</sup>. See "Call divert" on page 49.
- 1 or 2 If you have two phone lines, the indicator displays the selected phone line. See "Line for outgoing calls" on page 51.
- The loudspeaker has been 41) activated, see "Loudspeaker" on page 13.
- Calls are limited to a closed ÷ user group. See "Security settings" on page 55.
- The timed profile is Θ selected. See "Profiles (Menu 4)" on page 48.
- $\bullet$  ,  $\bullet$  or  $\bullet$

A headset, handsfree, or loopset, is connected to the phone.

To enable the phone to show the time and date in standby mode, see "Clock" and "Date" on page 49.

RH-4\_FCC\_2003-4-16.fm Page 5 Friday, April 18, 2003 4:34 PM

# 2. Getting started

#### ■ Remove and mount the back cover

There are two different back covers in your sales package. One is with the stylus holder to carry the stylus, the other is flat. You can choose which one to use. Below are instructions on how to remove and mount the two kinds of back covers.

#### **For cover with stylus holder**

1. Slide the stylus toward the top end of the phone to remove (1).

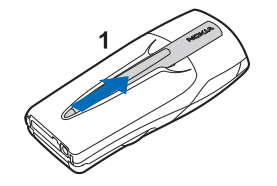

2. Press down the back cover release button with the stylus (2), and slide the back cover slightly toward the bottom end of the phone (3). Lift the back cover to remove (4).

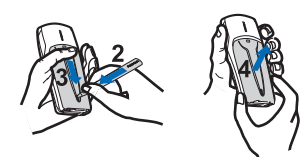

3. Position the back cover as shown in the illustration (5). Slide the back cover toward the top end of the phone to lock (6).

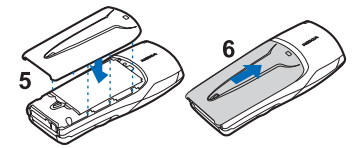

4. Slide the stylus toward the bottom end of the phone until it reaches the end of the slot (7).

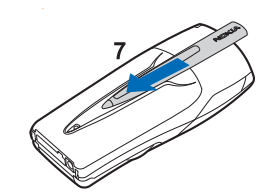

#### **For flat cover**

1. Press the back cover release button (1), slide the back cover slightly toward the bottom end of the phone (2), and lift the back cover to remove.

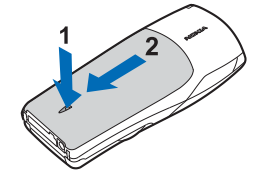

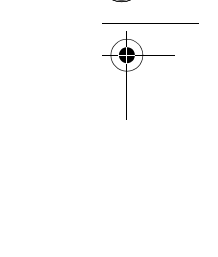

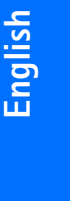

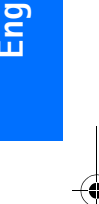

#### RH-4\_FCC\_2003-4-16.fm Page 6 Friday, April 18, 2003 4:34 PM

2. Position the back cover as shown in the illustration (3). Slide the back cover toward the top end of the phone to lock. (4).

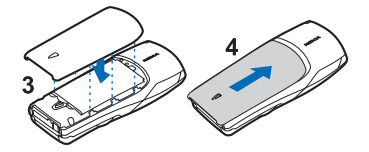

#### ■ Install the SIM card and the battery

- Keep all miniature SIM cards out of the reach of small children.
- The SIM card and its contacts can easily be damaged by scratches or bending, so be careful when handling, inserting or removing the card.
- Before installing the SIM card, always make sure that the phone is switched off and disconncted from the charger or any other devices, and then remove the battery.
- 1. Lift the battery up from the finger grip on the phone with your fingers (1) to remove.

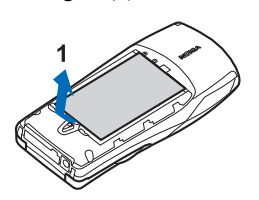

**6**

2. Carefully lift the SIM card holder from the finger grip of the phone with your finger (2). Flip cover the holder open (3).

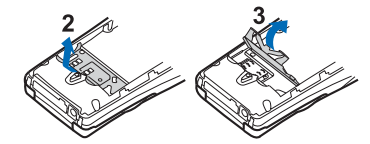

3. Insert the SIM card into the SIM card holder, bevelled corner first and golden contact facing out (4).

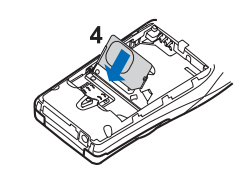

4. Close the SIM card holder (5) and press it to lock.

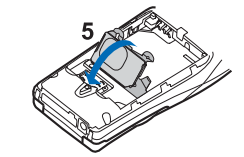

5. Position the battery so the golden contacts match up with

#### RH-4\_FCC\_2003-4-16.fm Page 7 Friday, April 18, 2003 4:34 PM

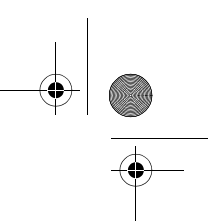

**English**

those on the phone. Insert the battery (6).

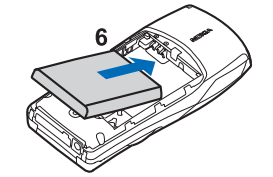

#### ■ Charging the battery

1. Connect the plug from the charger to the socket on the bottom of the phone.

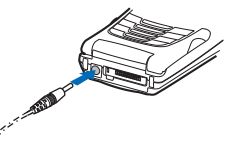

- 2. Plug the charger to a standard AC outlet.
	- After a few seconds, the battery indicator on the display starts to scroll from bottom to top.
	- When the battery is about full, the bar in the display stops scrolling.
	- Charging time depends on the charger and battery. For example, charging time for the BL-5C battery with the ACP-12 charger is about 1 hours and 30 minutes while the phone is in standby mode.

3. Disconnect the charger from the AC outlet and the phone once charging is complete.

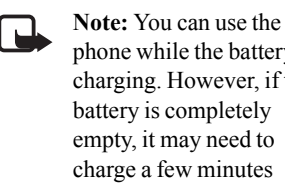

phone while the battery is charging. However, if the battery is completely empty, it may need to charge a few minutes before you can make or receive calls or before the battery indicator appears.

#### ■ Switching the phone on and off

Press and hold the power key.

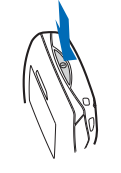

Note that if the phone displays *Insert SIM card* even though the SIM card is properly inserted, or *SIM card not supported*, contact your network operator or service provider. Your phone does not support 5 Volt SIM cards and the card may need to be changed.

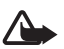

danger.

**Warning:** Do not switch the phone on when wireless phone use is prohibited or when it may cause interference or

#### RH-4\_FCC\_2003-4-16.fm Page 8 Friday, April 18, 2003 4:34 PM

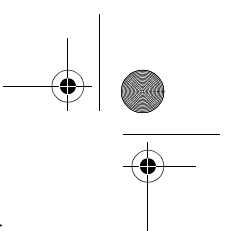

#### TIPS ON EFFICIENT

OPERATION: Your phone has a built-in antenna. As with any other radio transmitting device, do not touch the antenna unnecessarily when the phone is switched on. Contact with the antenna affects call quality and may cause the phone to operate at a higher power level than otherwise needed. Not touching the antenna area during a phone call optimises the antenna performance and the talktime of your phone.

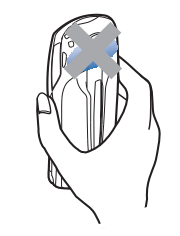

#### ■ Access menu functions

#### **By scrolling**

**8**

- 1. To access the menu, press Menu.
- 2. Scroll with  $\blacktriangle$  or  $\blacktriangledown$  through the menu and select, for example, *Settings* by pressing Select.
- 3. If the menu contains submenus, select the one you want, for example *Call settings*.
- 4. If the selected submenu contains further submenus, repeat step 3. Select the next submenu, for example *Anykey answer*.
- 5. Select the setting of your choice.
- 6. Press Back to return to the previous menu level, and Exit or to exit the menu.

#### **By using a shortcut**

You can access most of the menus, but not all, by using the shortcut.

The menus, submenus and setting options are numbered. To access a menu using the shortcut, in standby mode, press Menu, and within two seconds, key in the first number of the menu you want to access. Keep going until you've entered all the numbers.

For example, to enter *Anykey answer*, press Menu 5-3-2 (*Settings*-*Call settings*-*Anykey answer*).

#### ■ Help text

Most of the menu functions have brief help texts. To view the help text, scroll to the menu, pause for about 15 seconds. To exit the help text, press Back. See more in "Help text activation" on page 53.

#### RH-4\_FCC\_2003-4-16.fm Page 9 Friday, April 18, 2003 4:34 PM

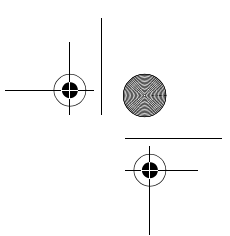

#### ■ Keypad lock (Keyguard)

You can lock the keypad to prevent accidental key presses.

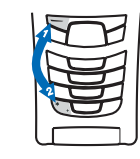

#### **Lock the keypad**

- In standby mode, press Menu and then  $*$  within 1.5 seconds.
- You can also activate the automatic keypad lock. If the phone is in standby mode for the preset period of time, the keypad is locked automatically. Refer to "Automatic keyguard" on page 51.

To handle calls when the keypad is locked, refer to "Handle incoming calls when keypad is locked", 9.

#### **Unlock the keypad**

You can unlock the keypad by:

- Pressing Unlock and then \* within 1.5 seconds.
- Or opening the flip cover of the phone.

#### **Handle incoming calls when keypad is locked**

You can answer an incoming call by pressing  $\rightarrow$  when the keypad is locked.

When you end or reject the call, the keypad is automatically locked again.

**Note:** When the keyguard

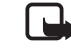

is on, calls may be possible to the emergency number programmed into your phone (for example, 911 or other official emergency number). Key in the emergency number and press  $\sim$ . The number is displayed only after you have keyed in its last digit.

#### **Put on the wrist strap**

Thread the strap as shown in the picture and then tighten it.

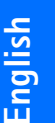

RH-4\_FCC\_2003-4-16.fm Page 10 Friday, April 18, 2003 4:34 PM

### 3. Call functions

#### ■ Make a call

1. Key in the phone number, or get it from your phone book (See "Search for a name in the phone book" on page 45).

For international calls<sup>1</sup>, press twice for the international prefix (the  $+$  character replaces the international access  $\text{code}^2$ ) and then key in the country code, the area code without the leading 0, if necessary, and the phone number.

- 2. Press  $\bullet$  to call the number.
- 3. Press  $\bullet$  to end the call or to cancel the call attempt.

#### ■ Answer a call

You can answer a incoming call through the following ways:

· Press ?.

**10**

- Open the flip cover of the phone to answer a voice call. Refer to "Flip call handling setting", 50.
- Press Silence to mute the ringing tone. Then press Options, and select *Answer* to answer the call.

• When a compatible headset is connected to the phone, press the button on the headset to answer the call.

#### ■ Reject a call

- Press  $\bullet$ .
- Press Silence to mute the ringing tone. Then press Options, and select *Reject* to reject the call.

 $\sum_{k=1}^{N}$  **Tip:** If the *Divert if busy* function is activated, rejecting a call will also divert the call. Refer to "Call divert" on page 49.

#### ■ End a call

- Press  $\bullet$ .
- Close the flip cover of the phone to end a voice call. Refer to page 50.

#### ■ Call your voice mailbox (network service)

In standby mode

- Press and hold  $1\frac{1}{\omega}$ , or
- Press  $1\frac{1}{2}$  and then  $\blacktriangleright$ .

1. Note that some calls between the regions of one country (for example, in China between mainland provinces and Hong Kong Special Administrative Region) are also considered international calls.

2. Depending on your operator, you may still be able to use the international access code (network services)

#### RH-4\_FCC\_2003-4-16.fm Page 11 Friday, April 18, 2003 4:34 PM

Enter the voice mailbox number if the phone asks for it. See also "Voice messages" on page 38.

#### ■ Redial recently dialled numbers

- 1. In standby mode, press  $\rightarrow$ . A list of recently dialled numbers (up to 20) is displayed.
- 2. Scroll to the number or name you want.
- $3.$  Press  $\rightarrow$  to call the number.
- **Tip:** In standby mode, press twice to redial the last number you dialled.

For more about recently dialled calls, refer to "Call register (Menu 2)", 41.

To set automatic redial, see "Automatic redial", 50.

#### ■ Speed dial a phone number

Before you can use speed dialling, assign the phone number to one of the speed dialling keys, from  $1 \geq abc$ to  $\forall$ xyz $\Xi$ , see "Speed dials" on page 46. Call the number in either of the following ways:

- Press the speed dialling key you want and then press  $\rightarrow$ .
- Or,
	- 1. Set *Speed dialling* which is under *Settings*, *Call settings*

to on. See also "Speed dialling" on page 50.

2. Press and hold the speed dialling key until the call is started.

#### ■ In-call options

Many of the options during a call are network services. Pressing Options during a call may give some of the following options (may not be in the same order as in the phone):

*Mute* or *Unmute*, *End call*, *End all calls*, *Contacts*, *Menu*, *Hold* or *Unhold*, *New call*, *Conference*, *Private*, *Answer*, *Reject*, *Lock keypad*, *Send DTMF*, *Swap*, *Transfer*, and *Loudspeaker* or *Handset*.

#### **Make a new call**

When you have an ongoing call, you may be able to make a new call by pressing Options, then select *New call* (network service).

When the new call is active, the original call is put on hold.

#### **Handle a waiting call**

After you activate the *Call waiting* function in your phone, you may be able to receive another call when you have an ongoing call (network service).

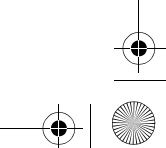

**11**

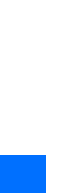

#### RH-4\_FCC\_2003-4-16.fm Page 12 Friday, April 18, 2003 4:34 PM

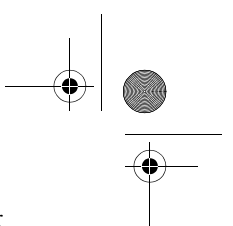

*Call waiting* is under *Settings*, *Call settings*. See also "Call waiting" on page 50.

To answer the waiting call

- $\cdot$  Press  $\sum$
- Press Answer if it's available.
- Press Options, and select *Answer*.

When the waiting call is active, the original call is on hold.

To reject the waiting call

- Press Options, and select *Reject*.
- Press Reject if available.

During a call, press  $\rightarrow$  to answer the waiting call. Then the first call is put on hold.

 $\sum_{n=0}^{\infty}$  Tip: Press  $\bullet$  to end the active call.

#### ■ Swap calls (network service)

When you have an active call and a held call, you may be able to switch their call status by pressing Options, and select *Swap*. Then the held call is active, and the previously active call is put on hold.

#### ■ Transfer calls

When you have an active call and a held call, you may be able to connect the other two parties by pressing Options, and select

*Transfer*. Then your call with either party is ended.

#### ■ Make a conference call

Conference calling is a network service. It allows up to six people to take part in a call.

- 1. Call the first participant.
- 2. To call a new participant, press Options and select *New call*.
- 3. Enter, or find from the phone book, the phone number of the new participant, and press Call. The first call is put on hold.
- 4. When the new call is answered, join the first participant to the call by pressing Options, and select *Conference*.

Alternatively, you can also ask the second particiapant to call you after you have established a call with the first participant.

- 5. To add a new participant to the conference call, repeat steps 2 to 4.
- 6. To have a private conversation with one of the participants:

Press Options and select *Private* and select the desired participant. Rejoin the conference call as described in step 4.

7. To end the conference call, press  $\mathcal{L}$ 

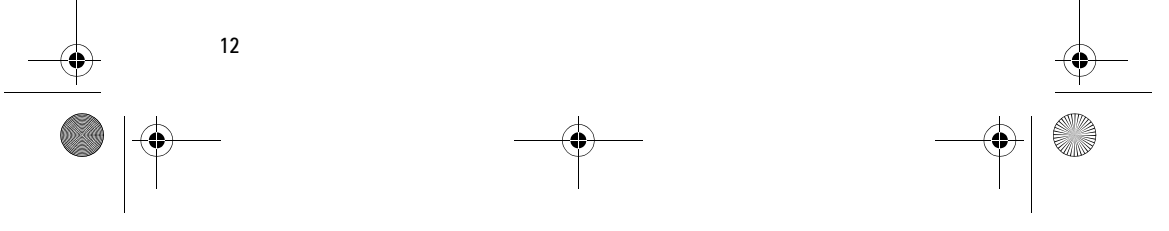

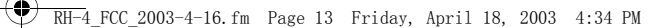

#### ■ Loudspeaker

You can turn on the loudspeaker during a call.

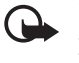

Important: Do not hold the phone to your ear during loudspeaker operation.

- To activate the loudspeaker, press Options and select *Loudspeaker*, or press Loudsp., if available.
- To deactivate the loudspeaker during a call, press Options and select *Handset*, or press Handset, if available.

If you have connected a compatible handsfree or headset to the phone, *Handset* in the options list is replaced with *Handsfree* or *Headset* and the selection key Handset with Handsfr. or Headset, respectively.

The loudspeaker is automatically deactivated when you end the call, or when you connect the handsfree unit or headset to the phone.

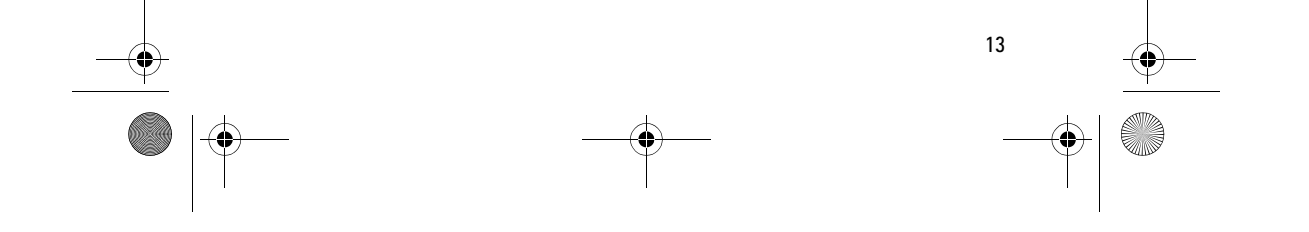

 $\overline{RH}$  FCC 2003-4-16.fm Page 14 Friday, April 18, 2003 4:34 PM

### 4. Handwriting input method

When you want to send a text message, make a note, add a name to the phone book, or otherwise enter text, this phone provides, in addition to keypad input, a more natural input method: Handwriting input. Handwriting input is indicated by  $\mathcal{A}$  in your phone. Note that handwriting input is available only when the flip cover is open and the handwriting input indicator is displayed on the upper left corner of the screen. You may not be able to use handwriting input methods anywhere you can input with keys. For example,

- You must use the keypad to input any password-type of information, such as the PIN code, PUK code, Security code, Barring code, and the password in certain functions and applications.
- You can not enter a number with handwriting input while the phone is in standby mode, or in calculator .
- You can not input time and date with handwriting input.

**14**

Important: Use only a stylus that has been approved by Nokia to be used in connection with this device. Using other stulys may invalidate any warranty applying to the phone and may damage the touch-board. Avoid scratching the touch-board. Never use an actual pen or pencil or other sharp objects to write on the touch-board.

#### ■ Writing with the stylus

When you want to enter text, open the flip cover of the phone to activate the touch-board, then write gently in the middle of the touchboard with the stylus.

The middle of the touch-board is the writing area (1). Surrounding the writing area are eight touchkeys (2-9). Tap the touch-keys with the stylus for the relevant functions when necessary.

The phone provides a list of seven candidate characters or letters based on the strokes you write. In addition, when you are writing Chinese text, the phone can also provide a list of predicted Chinese characters based on the last input

#### RH-4\_FCC\_2003-4-16.fm Page 15 Friday, April 18, 2003 4:34 PM

Chinese character when you tap  $\cdot \cdot \infty$ 

The following sections in this chapter describe many important concepts and methods, such as why and how to change the input mode, what is recognition time out, use of gestures during writing, etc.. Please read them carefully in order to use the handwriting input method efficiently.

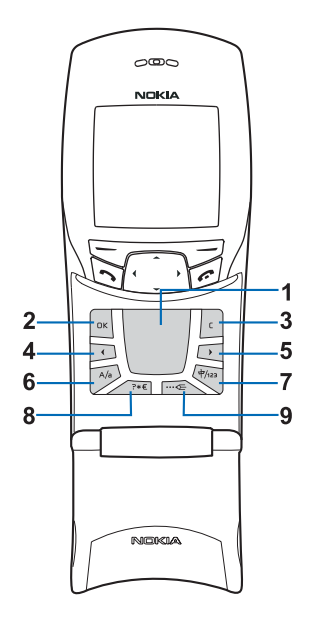

- 1. Write in this box with the stylus.
- 2.  $\n **OK**\n functions as the left$ selection key  $($  —  $)$ .
- 3.  $\epsilon$  functions as the right selection key  $($  —  $)$ .

#### 4.  $\leftarrow$  functions as  $\leftarrow$

- $5. \rightarrow$  functions as  $\blacktriangleright$ .
- 6. Tap  $A/a$  to change to **TH** or abc input mode.
- 7. Tap  $\frac{1}{2}$  to switch to  $\frac{1}{2}$  or **i2B** input mode.
- 8. Tap  $\mathsf{P}_{*}\in$  to list punctuation marks and symbols.
- 9. When entering Chinese text, tap  $\cdots \subseteq$  to get a list of predicted Chinese characters based on the last input Chinese character.
- Tip: If the first candidate ২ৡ্ character or letter in the candidate list (not the predicted list) is what you want, you can continue writing. The phone inputs the character automatically.
- Tip: You can also use the 惢 volume keys in addition to the scroll keys and touchkeys to move the highlight in a candidate list.

#### ■ Handwriting input modes

Different handwriting input modes are available in your phone for entering different types of text. This narrows down the recognition scope for each mode and thus enable increased the accuracy and speed of recognition.

The strokes are recognised only as the type of text pertaining to the

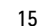

RH-4\_FCC\_2003-4-16.fm Page 16 Friday, April 18, 2003 4:34 PM

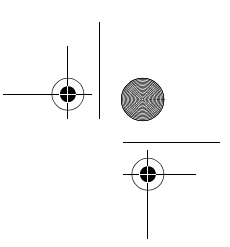

mode. Different recognition scopes in different mode are described in the following table.

♦

Ī

Ī

ľ

#### **Input mode indicator and recognition scope**

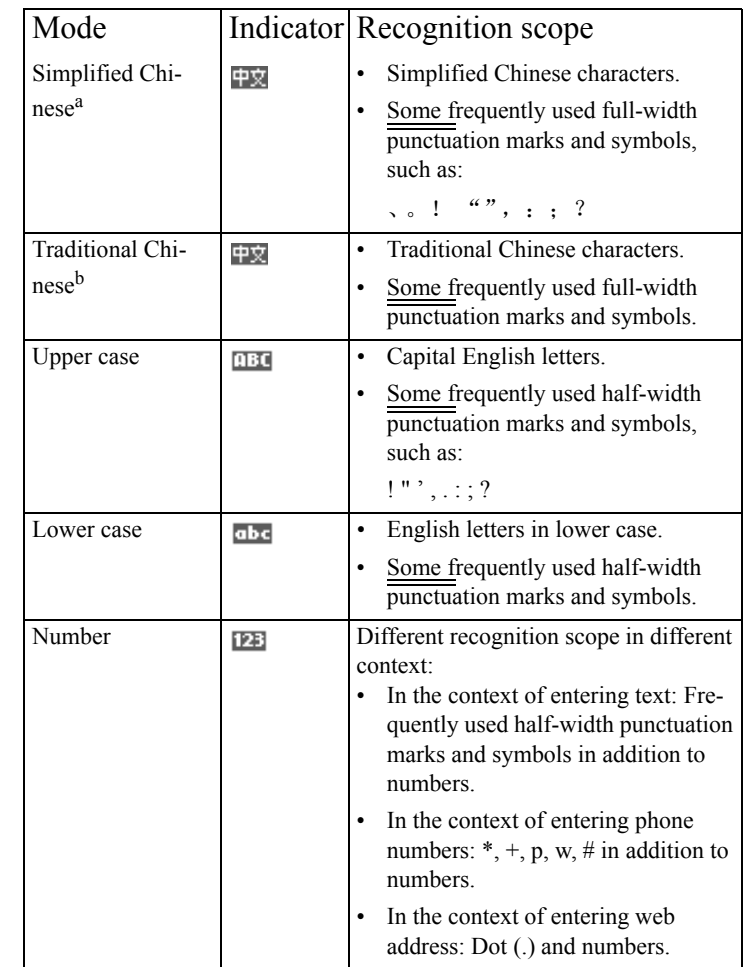

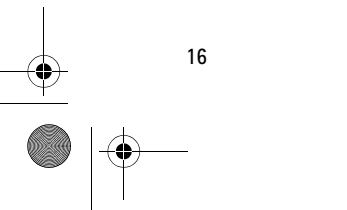

RH-4\_FCC\_2003-4-16.fm Page 17 Friday, April 18, 2003 4:34 PM

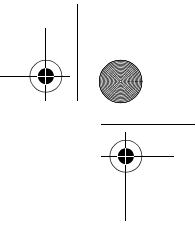

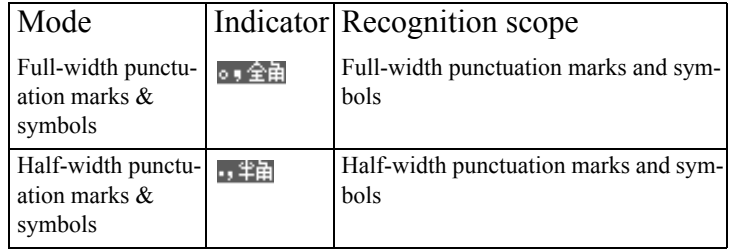

a. Available only in phones sold to mainland China, Indonesia, Malaysia, Singapore, and Vietnam.

b. Available only in phones sold to China Hong Kong SAR, and China Taiwan.

#### **Switch to a handwriting input mode**

You can switch to a handwriting input mode in two ways:

- Tap the corresponding touchkey with the stylus to switch to 中文, 123, ВВС, от аbc.
- Press Options if it is available, and select the desired mode from the list.

#### ■ Recognition timeout

 Recognition timeout is the maximum interval time allowed between two strokes input when writing a character or letter. Every time you finish a stroke and lift the stylus from the touch-board, the phone begins to count time. If you do not write the next stroke within the timeout, it's considered that you have finished writing the character or letter, and the phone begins to recognise the strokes, and displays a list of candidates.

The default recognition timeout is 0.5 seconds. If you want to write faster or slower, you can change the timeout in *Settings*, *Phone settings*, *Recognition timeout*. Refer to "Recognition timeout", 52.

#### ■ Use gestures

You can write several gestures for certain functions. The phone recognises the gestures in the same way as it recognises the strokes.

The gestures include: Space, Enter, Clear, and Repeat. See the table below. You can use  $\bigstar$  (Repeat) only in **TR** mode, but other gestures in all handwriting input modes.

# **English**

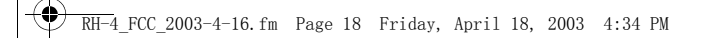

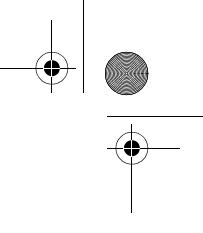

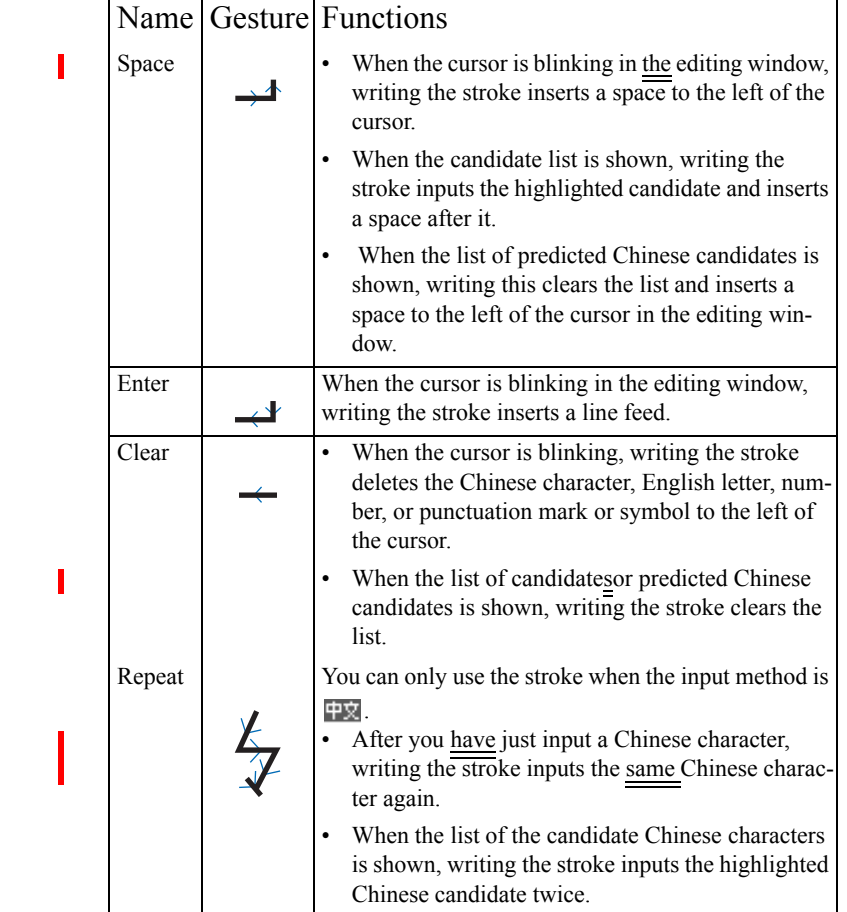

#### ■ Changing between handwriting and keypad input method

editing to convert between the handwriting and keypad input methods (see "Keypad input methods", 20). The rules of

Open or close the flip cover during

RH-4\_FCC\_2003-4-16.fm Page 19 Friday, April 18, 2003 4:34 PM

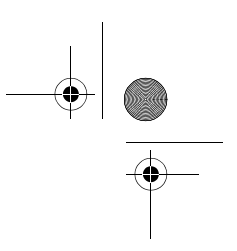

**English**

conversion are shown in the following tables:

• **Open the flip cover during editing**

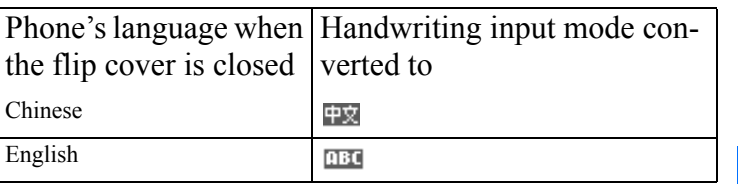

• **Close the flip cover during editing**

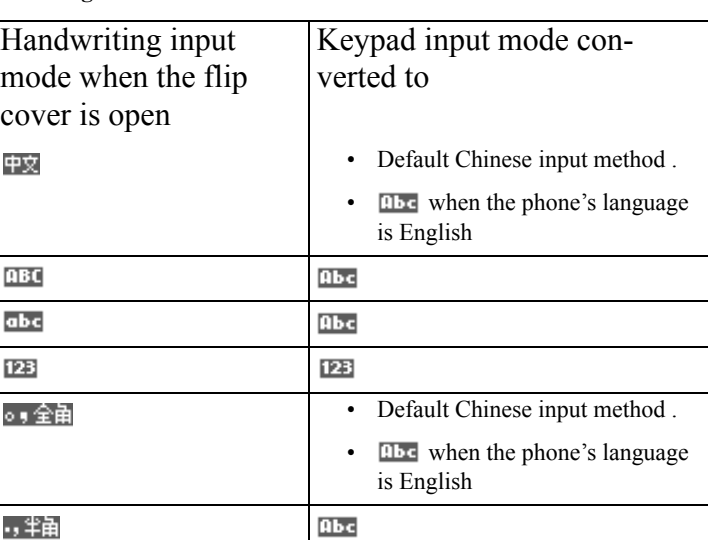

#### ■ Touch-board tone

A tone sounds when you press the stylus on the touch-board to start writing a stroke, or tap the touchkeys with the stylus. You can set the tone on or off together with the

keypad tone in *Settings*, *Tone settings*, *Keypad tones*. Refer to "Tone settings", 54.

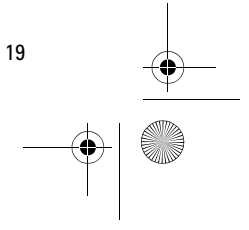

RH-4\_FCC\_2003-4-16.fm Page 20 Friday, April 18, 2003 4:34 PM

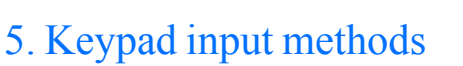

The input methods available in the phone are preset according to the market where it will be sold.

This phone supports simplified Chinese input methods.

#### ■ Input method indicators

Input method indicators are shown at the upper left corner of the display. The names of the input methods and the corresponding indicators on the display are shown below..

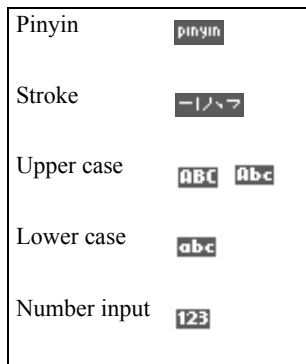

Note that not all the methods may be available under all circumstance. Always check the indicator to see which input method is in use.

#### ■ English input instructions

You can key in text in two different ways, using the traditional method, or another method called predictive English input.

#### **Set predictive text input on or off**

When writing text, press Options and select *Dictionary*.

- To set the predictive text input on, select a language in the dictionary options list. Predictive text input is only available for the languages on the list.
- To switch predictive text input off, select *Dictionary off*.

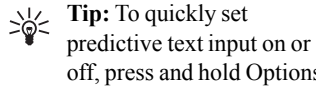

off, press and hold Options. **Tip:** To quickly switch ≍©্ between predictive and

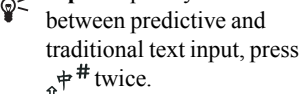

#### **Traditional English input**

Press a number key,  $\iota$  2 abc to  $_{wxyz}$ <sup>9</sup>, repeatedly until the desired character appears.

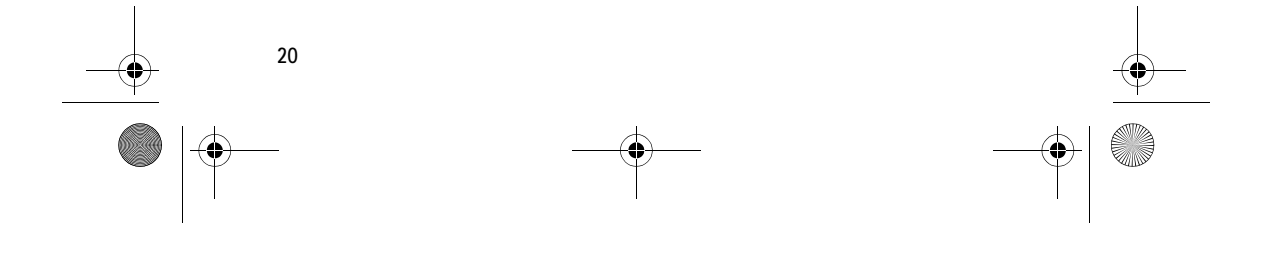

#### RH-4\_FCC\_2003-4-16.fm Page 21 Friday, April 18, 2003 4:34 PM

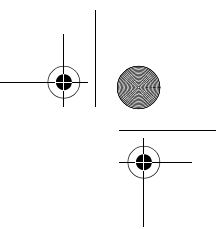

**English**

**Tip:** If the next letter is on the same key as the present one, wait until the cursor appears, or press any of the scroll keys, then key in the next letter.

#### **Predictive English input**

The predictive text input is based on a built-in dictionary. You can key in a letter with a single keypress.

**Example:** To key in **Nokia**, press  $_{\text{mno}}$ b once for N, once for  $o$ ,  $\neg$  5 jkl once for k,  $4\frac{1}{\phi}$  once for i and 1 2 abc once for a:

 $\begin{tabular}{|c|c|c|c|c|c|c|} \hline $\mathbb{R}$ & $\mathbb{R}$ & $\mathbb{R}$ & $\mathbb{R}$ & $\mathbb{R}$ & $\mathbb{R}$ & $\mathbb{R}$ \\ \hline $\mathbb{Q}$ & $\mathbb{Q}\mathbb{I}$ & $\mathbb{Q}\mathbb{I}$ & $\mathbb{Q}\mathbb{I}$ & $\mathbb{Q}\mathbb{I}$ & $\mathbb{R}$ & $\mathbb{R}$ \\ \hline $\mathbb{Q}$ & $\mathbb{Q}\mathbb{I}$ & $\mathbb{Q}\mathbb{I}$ & $\mathbb{Q}\mathbb{I}$ & $\mathbb{Q}\mathbb{I}$ & $\mathbb{R}\mathbb{I}$ \\ \hline \$ 

- If more than one word matches the keys you press, press repeatedly to scroll for optional words.
- Confirm a word by pressing any of the scroll keys, or by inputting

#### **Tips for text input**

a space with  $\mathbf{o} \mathcal{L}$ . Then the word is no longer underlined.

#### Add a word to the dictionary

• If a ? is displayed after the word, it means the word is not in the dictionary.

To add the word to the dictionary, press Spell, key in the word (traditional text input is used) and press Save.

• Press Options, select *Insert word*. Enter the word using the traditional text input, then press Save.

#### Input compound words

A compound word is composed of two or more words.

To input a compound word, input the first part of the word, confirm it by pressing the scroll keys, then input the following part of the word.

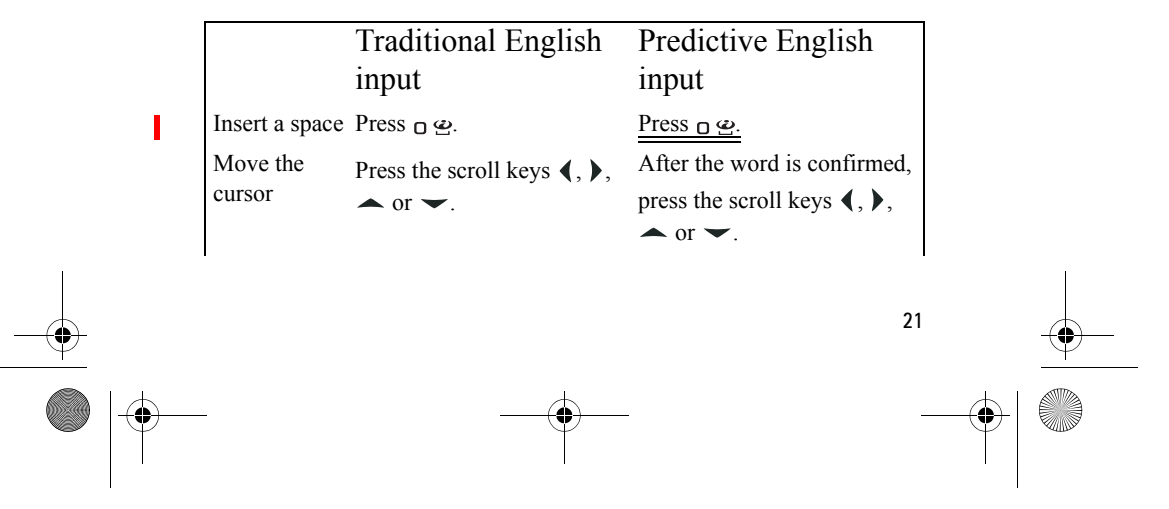

RH-4\_FCC\_2003-4-16.fm Page 22 Friday, April 18, 2003 4:34 PM

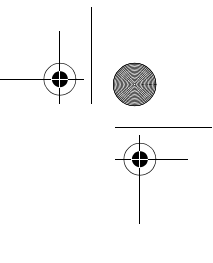

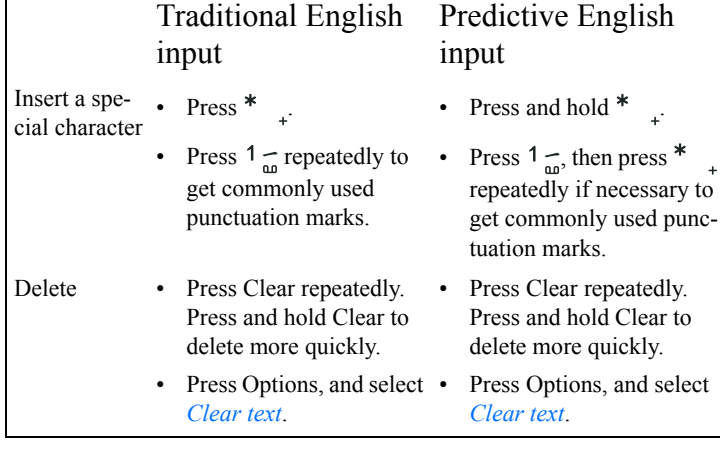

#### ■ Chinese input instructions

#### **Switching between input methods**

You can switch between the available input methods by:

- pressing  $e^{\#}$  repeatedly, until the indicator of the desired input method is displayed on the upper left corner of the display;
- pressing and holding  $e^{\phi}$  to switch quickly between Number and other input methods;
- pressing Options, as when writing messages, and then choosing the desired input method from the options list.

#### **Pinyin input method**

The pinyin symbols are printed on the number keys. You only need to press a key once regardless of the symbol's position on the number key, and the phone will make logical combinations of the pinyin symbols.

The phone can also predict the next Chinese character if it makes a twocharacter phrase with the first one. When the predicted character is inputted, the prediction ends and you need to input the pinyin symbols for the next Chinese character.

#### **Using Pinyin input method**

1. Press the number key once for each pinyin symbol you want to input (use "v" for "u");

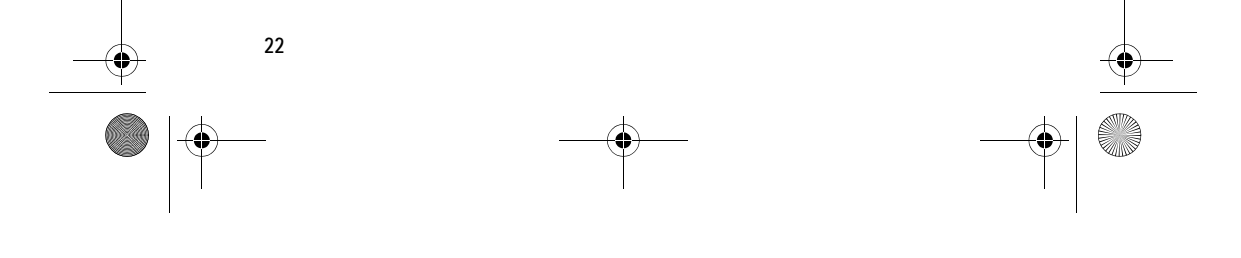

#### RH-4\_FCC\_2003-4-16.fm Page 23 Friday, April 18, 2003 4:34 PM

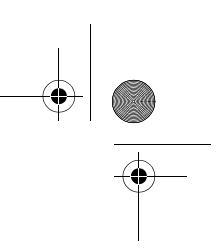

**English**

2. Press  $1\frac{1}{\omega}$  once to input the first tone, twice to input the second tone, and so on. Press  $1\frac{1}{2}$  five times to input the neutral tone.

Press Clear to delete the pinyin symbols (or tone mark) to the left of the cursor. Press and hold Clear to delete all the inputted pinyin symbols and tone mark.

- 3. Press  $*_{\text{to}}$  to get the next possible pinyin combination. Scroll through the candidate Chinese characters by pressing the scroll keys  $\langle , \rangle$ ,  $\sim$  or  $\sim$ , and choose the right Chinese character by pressing OK.
- 4. The phone predicts the next Chinese characters if they are available. Choose from among the candidates. If you don't need them, you can input the pinyin symbols for the next Chinese character right away; or press Back first, then input the pinyin symbols.

If no pinyin symbol is inputted, pressing Clear deletes the Chinese character to the left of the cursor; pressing and holding Clear deletes all the inputted Chinese characters. Use the scroll keys  $\langle , \rangle$ ,  $\sim$  or  $\sim$  to move the cursor.

#### **Stroke input method**

The strokes constituting Chinese characters have been divided into five categories: Horizontal, Vertical, Left-falling, Dot and Turning. Each category corresponds to a number key from  $1\frac{1}{\omega}$  to  $\rightarrow$  5 jkl respectively.

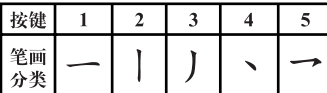

The strokes are classified according to the following table:

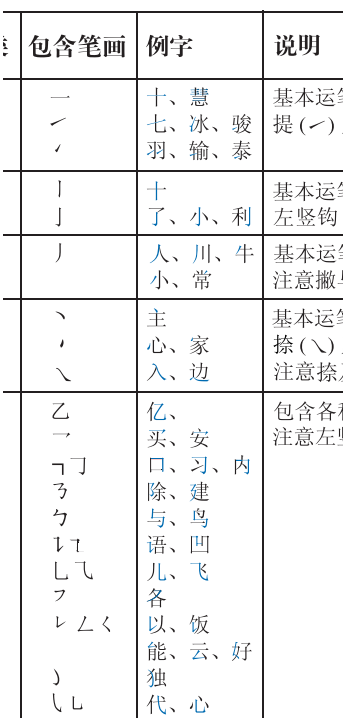

 $\overline{RH}$  FCC 2003-4-16.fm Page 24 Friday, April 18, 2003 4:34 PM

The stroke input method also supports next character prediction, provided that the second character and the first one form a twocharacter phrase. When the predicted character is inputted, the prediction ends and you need to input the strokes for the next character.

#### **Using stroke input method**

1. Key in strokes: According to the standard stroke order, press the number keys to input the strokes.

> Press Clear to delete the stroke to the left of the cursor. Press and hold Clear to delete all the inputted strokes.

If you are not sure what stroke it should be, or its classification, press  $_{\text{mno}}$ <sup>6</sup> as

a substitution for that stroke, then continue with the subsequent strokes. A question mark appears in the input area to represent that stroke.

2. Press scroll keys  $\langle , \rangle$ ,  $\blacktriangle$  or  $\blacktriangleright$  to select the desired Chinese character from the candidate characters, then press OK.

There is no limit to the number of strokes that can be keyed in. The more strokes keyed in, the shorter the candidate list.

3. The phone predicts the next Chinese character if it is

available. Choose from among the candidates. If you don't need them, you can input the strokes for the next character right away.

If no stroke is inputted, pressing Clear deletes the Chinese character to the left of the cursor; pressing and holding Clear deletes all the inputted Chinese characters. Use the scroll keys  $\langle , \rangle$ ,  $\sim$  or  $\sim$  to move the cursor.

#### **Inputting English letters**

- 1. Switch the input method to Upper case or Lower case by pressing  $\rightarrow^{\#}$ , or choosing from the option list.
- 2. Press the number key  $(1 \geq ab \in b)$  $_{\text{wxyz}}$ <sup>9</sup>) once to get the first letter on the key, twice to get the second letter on the key, and so on.

If the letter you want to input is on the same key as the current one, press the scroll keys  $\langle$  or  $\rangle$ to confirm the letter, then input the next letter.

3. Press Clear to delete the letter to the left of the cursor. Press and hold Clear to delete all the inputted letters.

#### **Inputting spaces**

Press  $\cap$   $\omega$  to input a space. If you are using Number input method,

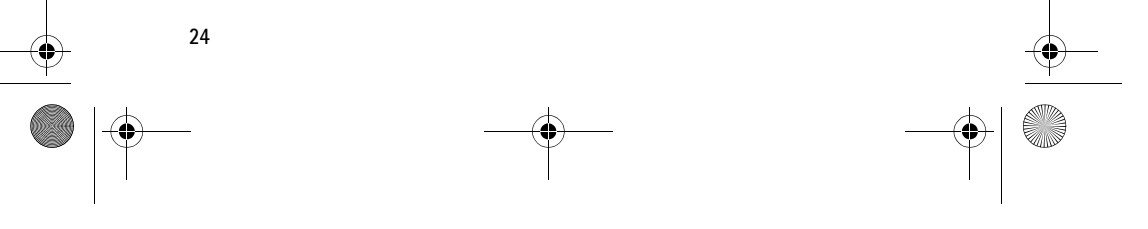

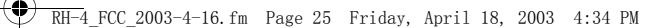

switch to another input method first.

#### **Inputting numbers**

- Switch the input method to Number by pressing and holding<br> $*$  or choosing *Number* from or choosing *Number* from the option list, then press the number keys to input the numbers directly.
- If you are using English input methods, numbers can also be inputted by pressing and holding the corresponding number keys, or by pressing the corresponding number keys repeatedly until numbers appears on the display.

#### **Inputting symbols and punctuation marks**

- If Number input method is active, switch to other input methods first;
- Press  $1\frac{1}{\omega}$  repeatedly to input the following commonly used English symbols and punctuation marks:

 $. , ? ! - & :$ 

• Press  $*_{+}$ , English or Chinese symbols display on the screen according the current input method, scroll to the desired symbol, and press Use.

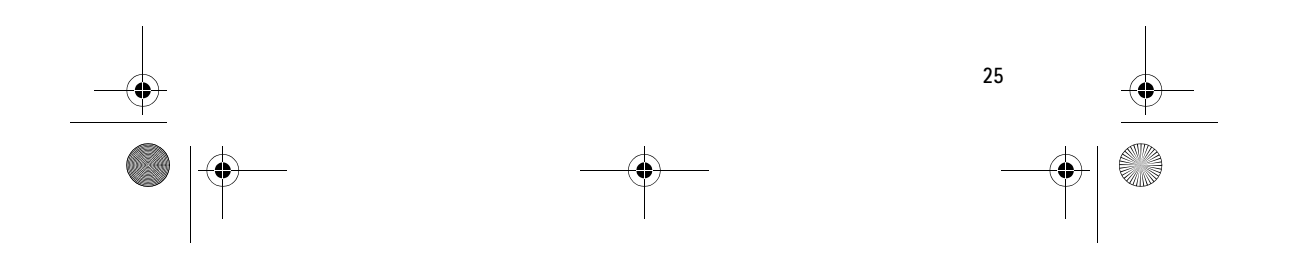

RH-4\_FCC\_2003-4-16.fm Page 26 Friday, April 18, 2003 4:34 PM

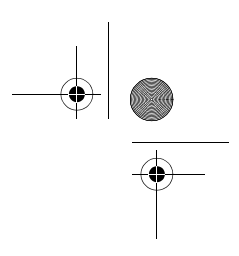

#### 6. Menu functions

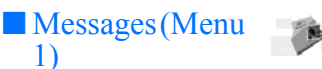

You can read, compose, send and save text, multimedia and e-mail messages to and from compatible devices (network services). All messages are organised into folders.

Before you can send any text, picture, or e-mail message, you need to save your message centre number, see "Message settings" on page 39.

#### **Text messages**

Your phone can send and receive multi-part messages, which consist of several ordinary text messages (network service). This may affect the invoicing for the message. You can check the number of characters available and messages to be sent in the counter on top of the screen. Note that some charcaters may require more space than others. For pricing of multi-part messages, contact your service provider.

You can also send and receive text messages that contain pictures. Each picture message is made up of several text messages. Therefore, sending one picture message may cost more than sending one text message.

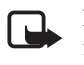

**Note:**The picture message function can be used only if it is supported by your network operator or service provider. Only phones that offer picture message features can receive and display picture messages.

Compose and send messages

- 1. Press Menu, and select *Messages*, *Text messages* and *Create message*.
- **Tip:** To quickly open the *Create message* menu, press

in standby mode.

- 2. Compose the message.
	- To insert text templates or a picture into the message, see "Templates" on page 28.
	- To insert a number, press Options and select *Insert number*. Enter the number you want to insert or search for it in the phone book and press OK.
	- To insert a name from the phone book, press Options, and select *Insert contact*. Highlight the name you want, then press Options. To insert a phone number or a text item attached to the name, press

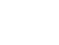

#### RH-4\_FCC\_2003-4-16.fm Page 27 Friday, April 18, 2003 4:34 PM

#### Options, and select *View details*.

- 3. To send the message, press Options and select *Send*.
- 4. Enter the recipient's phone number or get it from your phone book.

Press OK to send the message.

**Note:** When sending messages via the SMS network service, your phone may display the words *Message sent*. This is an indication that the

message has been sent by your phone to the message centre number programmed into your phone. This is not an indication that the message has been received at the intended destination. For more details about SMS services, check with your service provider.

#### Options for sending a message After you have written a message, press Options and select *Sending options*.

- To send a message to several recipients, select *Send to many*. When you have sent the message to everyone you want to send it to, press Done.
- To send a message to a predefined distribution list, select *Send to list*. Note that when you choose this option, the

phone will send each member of the list a separate message. To define and edit distribution lists, see "Distribution lists", 29.

- To send a message using a message profile, select *Sending profile* and then the desired message profile.
	- To define a message profile, see "Message settings" on page 39.

#### Read and reply to a message

When you have received a message, the indicator  $\mathbf{a}$  and the number of new messages followed by *messages received* are shown.

The blinking  $\Box$  indicates that the message memory is full. Before you can receive new messages, delete some of your old messages.

The text messages function uses shared memory. Refer to "Shared memory" on page 0.

1. Press Show to view the new message, or press Exit to view it later.

#### **Reading the message later:**

Press Menu, and select *Messages*, *Text messages* and *Inbox*.

- 2. If more than one message has been received, select the one that you want to read. An unread message is indicated by  $\Box$ .
- 3. While reading or viewing the message, press Options.

#### $\overline{RH}$  FCC 2003-4-16.fm Page 28 Friday, April 18, 2003 4:34 PM

You can select an option, for example, to delete, forward or edit the message as a text message or an e-mail, move and rename the message you are reading.

Select *Copy to calendar* to copy text at the beginning of the message to your phone's calendar as a reminder note for the current day. For more information about calendar, see "Calendar", 59.

Select *Message details* to view the sender's name and phone number, the message centre used, and the date and time of receipt.

Select *Use detail* to extract numbers, e-mail addresses and website addresses from the current message. Please note that only those website and email addresses with spaces seprating them from the other texts on either side can be identified.

When reading a picture message, select *Save picture* to save the picture in the *Templates* folder.

4. Select *Reply* to reply to a message. Select *Original text* to include the original message in the reply, or select a standard answer to be included in the reply, or select *Empty screen*.

**28**

5. Press Options, select *Send*, and press OK to send the message to the displayed number.

#### Inbox and outbox folders

The phone saves incoming text messages in the *Inbox* folder and sent messages in the *Sent items* folder of the *Text messages* submenu.

Text messages that you wish to send later can be saved in the *Archive*, or *Templates* folder.

#### **Templates**

Your phone includes text templates, indicated by  $\Xi$ , and picture templates, indicated by  $\Box$ .

To access the template list, press Menu, and select *Messages*, *Text messages* and *Templates*.

#### **Insert a text template into a message**

When you are writing or replying to a message , press Options. Select *Use template* and select the template that you want to insert.

#### **Insert a picture into a text message**

• When you are writing or replying to a message, press Options. Select *Insert picture* and select a picture to view it. Press Insert to insert the picture into your message. The indicator in the header of the

#### $\overline{RH}$  FCC 2003-4-16.fm Page 29 Friday, April 18, 2003 4:34 PM

message indicates that a picture has been attached. The number of characters that you can enter in a message, depends on the size of the picture.

To view the text and the picture together before sending the message, press Options and select *Preview*.

#### Archive folder and my folders

To organise your messages, you can move some of them to the *Archive* folder, or add new folders for your messages.

While reading a message, press Options. Select *Move*, scroll to the folder that you want to move the message to and press Select.

To add or delete a folder, press Menu, and select *Messages*, *Text messages*, and *My folders*.

- To add a folder, press Options and select, *Add folder*.
- To delete a folder, scroll to the folder that you want to delete, press Options and select *Delete folder*.

#### **Distribution lists**

If you need to send messages more often to a fixed group of recipients, you can define a distribution list containing those recipients and use this list, when sending a message. Note that when you send a message to a distribution list, the phone will

send each member of the list a separate message.

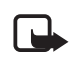

**Note:** As recipients in a distribution list, phone book entries that are stored in your phone memory are used. Phone book entries on your SIM card can be copied to the phone memory, see "Copy in phone book" on page 45.

To access *Distribution lists*, press Menu, select *Messages*, *Text messages*, and *Distribution lists*.

#### Options in distribution lists: Press Options:

- *View list* to view the names in the selected distribution list.
- *Add list* to add a new distribution list.
- *Rename list* to rename the selected distribution list.
- *Clear list* to delete all names in the selected distribution list.
- *Delete list* to delete the selected distribution list.

#### Edit the content of a distribution list

- 1. Go to *Distribution lists*, and scroll to the list you want to edit.
- 2. Press Options, then select *View list*.
- 3. Press Options:

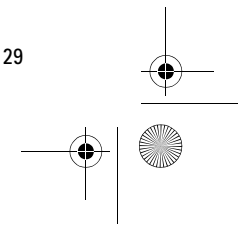

#### RH-4\_FCC\_2003-4-16.fm Page 30 Friday, April 18, 2003 4:34 PM

- *Add contact* to add a name to the distribution list.
- *View details* to view the details of the selected name.
- *Delete contact* to delete the selected name in the distribution list.

#### Send a message to a distribution list

- 1. Compose the message.
- 2. Press Options, select *Sending options*, and *Send to list*.
- 3. The phone displays the progress when sending the message to the recipients.
- 4. If the message failed to reach one or more recipients, the information is stored in *Undelivered*.
- 5. Go to *Distribution lists*, scroll to *Undelivered*, and press Options to get the following options to handle the failed message:
	- *Resend to list* to re-send the message to the failed recipients.
	- *View list* to view the list of failed recipients.
	- *Delete list* to delete the list of failed recipients.
	- *View message* to view the failed message.

#### **Multimedia messages**

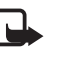

Note: This function can be used only if it is supported by your network operator or service provider. Only phones that offer compatible

multimedia message features can receive and display multimedia messages.

A multimedia message can contain text, sound and a picture. The phone supports multimedia messages that are up to 45 KB in size. If the maximum size is exceeded, the phone may not be able to receive the message. Depending on the network, you may receive a text message that includes an Internet address where you can view the multimedia message.

If the message contains a picture, the phone scales it down to fit the display area.

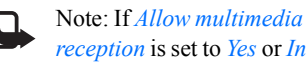

*reception* is set to *Yes* or *In home network*, your

operator or service provider may charge you for every message you receive.

Multimedia messaging supports the following formats:

- Picture: JPEG, GIF, PNG, and BMP.
- Sound: Scalable Polyphonic MIDI (SP-MIDI) and monophonic ringing tones.

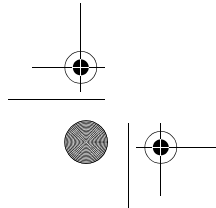

 $\overline{RH}$  FCC 2003-4-16.fm Page 31 Friday, April 18, 2003 4:34 PM

The phone does not necessarily support all variations of the mentioned file formats. If a received message contains any unsupported elements, they may be replaced with the file name and the text *Object format not supported*.

Note that you are not able to receive any multimedia messages if you have a call in progress, a game or another Java application running, or an active browsing session over GSM data (see "Keying in the service settings manually" on page 75). Because delivery of multimedia messages can fail for a variety of reasons, do not rely solely upon them for essential communications.

#### Writing and sending a multimedia message

To set the settings for multimedia messaging, see "Settings for multimedia messages" on page 40. For availability and a subscription to the multimedia messaging service, contact your network operator or service provider.

- 1. Press Menu, and select *Messages*, *Multimedia msgs.* and *Create message*.
- 2. Key in or use the stylus to write a message. See "Keypad input methods" on page 20 or "Handwriting input method", 14.

To insert a picture or a sound clip, press Options, and select *Insert image* or *Insert sound clip*, respectively. The list of available folders in the *Gallery* is shown. Open a specific folder, scroll to the desired picture or sound, press Options and select *Insert*. The  $\Box$  or  $\Box$  indicator in the header of the message indicates that a picture or sound has been attached. Copyright protections may prevent some images, ringing tones and other content from being copied, modified, transferred or forwarded.

To insert a name from *Contacts*, press Options, select *More options* and *Insert contact*. Scroll to the desired name, press Options and select *Insert contact*.

To insert a number, press Options, select *More options* and *Insert number*. Key in the number or search for it in *Contacts*, and press OK.

- 3. To view the message before sending it, press Options and select *Preview*.
- 4. To send the message, press Options and select *Send to number* (or *Send to e-mail* or *Send to many*).
- 5. Enter the recipient's phone number (or e-mail address) or

**31**

#### $\overline{RH}$  FCC 2003-4-16.fm Page 32 Friday, April 18, 2003 4:34 PM

search for it in *Contacts*. Press OK and the message is moved to the *Outbox* folder for sending.

It may take more time to send a multimedia message than to send a text message. While the multimedia message is being sent, the animated indicator  $\textcircled{=}$ is displayed and you can use other functions on the phone. If there is an interruption while the message is being sent, the phone tries to resend it a few times. If this fails, the message will remain in the *Outbox* folder and you can try to resend it later from there.

The messages that you have sent will be saved in the *Sent items* folder if the setting *Save sent messages* is set to *Yes*. See "Settings for multimedia messages" on page 40.

#### Reading and replying to a multimedia message

When your phone is receiving a multimedia message, the animated indicator  $\mathbf{\subseteq}$  is displayed. When the message has been received, the indicator  $\mathbf{\subseteq}$  and the text *Multimedia message received* are

shown.

The blinking  $\textcircled{=}$  indicates that the memory for multimedia messages is full, see "Multimedia messages memory full" on page 33.

**32**

The multimedia message function uses shared memory, see "Shared memory" on page 0.

- 1. Press Show to view the message, or press Exit to view it later. Reading the message later: Press Menu, and select *Messages*, *Multimedia msgs.* and *Inbox*.
- 2. Scroll to view the message. Press Options and some of the following options may be available.
	- *Delete message* to delete a saved message.
	- *Reply* or *Reply to all* to reply to the message. To send the reply, refer to "Writing and sending a multimedia message" on page 31
	- *Forward to no.*, *Forward to e-mail* (see "E-mail messages", 34) or *Send to many* to forward the message.
	- *Edit* to edit a message. You can only edit messages you have created. See "Writing and sending a multimedia message" on page 31.
	- *Message details* to view the subject, size and type of the message.
	- *Details* to view the details of the attached image or sound.
	- *Save sound clip* to save the ringing tone in the *Gallery*.

#### RH-4\_FCC\_2003-4-16.fm Page 33 Friday, April 18, 2003 4:34 PM

#### • *Save image* to save the picture in the *Gallery*.

Refer also to the file options in *Gallery*, see "Gallery (Menu 6)" on page 56. Note that copyright protections may prevent some images, ringing tones and other content from being copied, modified, transferred or forwarded.

#### Inbox, Outbox, Saved and Sent items folders

The phone saves the multimedia messages that have been received in the *Inbox* folder of the *Multimedia msgs.* submenu.

Multimedia messages that have not yet been sent are moved to the *Outbox* folder of the *Multimedia msgs.* submenu.

The multimedia messages that you wish to send later, can be saved in the *Saved items* folder of the *Multimedia msgs.* submenu.

The multimedia messages that have been sent are saved in the *Sent items* folder of the *Multimedia msgs.* submenu if the setting *Save sent messages* is set to *Yes*. See "Settings for multimedia messages" on page 40.

#### **Multimedia messages memory full**

When you have a new multimedia message waiting and the memory

#### for the messages is full, the indicator  $\textcircled{=}$  blinks and *Multimedia memory full, view*

*waiting msg.* is shown. To view the waiting message, press Show. To save the message, press Options, select *Save message* and delete old messages by first selecting the folder and then the old message to be deleted. Note that unless you have chosen to save the waiting message, the message will not be saved in your phone even when you view it.

To discard the waiting message, press Exit and Yes. If you press No, you can view the message.

#### **Delete messages**

1. To delete text messages, press Menu, and select *Messages*, *Text messages* and *Delete messages*.

To delete all text messages from all folders, select *All messages* and when *Delete all messages from all folders?* is displayed, press **OK**. If the folders contain unread messages, the phone will ask whether you want to delete them also.

To delete multimedia messages, press Menu, and select *Messages*, *Multimedia msgs.* and *Delete messages*.

2. To delete all messages from a folder, scroll to the folder and press Select. If the folder

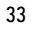

#### RH-4\_FCC\_2003-4-16.fm Page 34 Friday, April 18, 2003 4:34 PM

contains unread messages, the phone will ask whether you want to delete them also.

#### **E-mail messages**

#### Writing and sending an e-mail

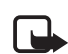

Note: When sending e mails, your phone may display the words *Message sent*. This is an indication that the e-mail has been sent by your phone to the email server. This is not an indication that the e-mail has been received at the intended destination. For more details about e-mail services, check with your service provider.

Before you can send and retrieve any e-mails (network service), you need to do the following:

- You need an active e-mail account and e-mail service settings. For the availability of your email account and e-mail service settings, contact your email service provider.
- Activate the e-mail service settings that you have obtained from your network operator or e-mail service provider, see "Options available for an e-mail application" on page 37.

• You also need to set the e-mail settings on your phone, see "Email settings" on page 36.

You can write your e-mail message before connecting to the e-mail service, or connect to the service first, and then write and send your e-mail.

- 1. Press **Menu** and select *Messages*, *E-mail*, *Open* and *Create e-mail*.
- 2. Key in the recipient's e-mail address, press **Options** and select *Save*.Or:

Press **Options** and select *Search* to search for the e-mail address in contacts and select *Save*.

- 3. You can key in a subject for the e-mail if you want, then press **Options** and select *Save*.
- 4. Write with the stylus or Key in the e-mail message, see "Handwriting input method", 14 or "Keypad input methods", 20. The number of characters that you can key in is shown on the top right of the display.
- 5. To send the e-mail message, press **Options** and select *Send email*. Select
	- *Send now* to send the e-mail immediately. If you have not already connected to the email account, your phone establishes the connection

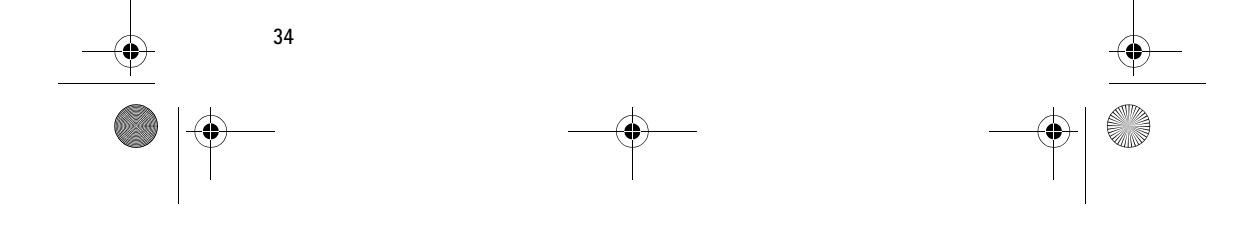

#### $\overline{RH}$  FCC 2003-4-16.fm Page 35 Friday, April 18, 2003 4:34 PM

first and then sends the email.

• *Send later* to send your email later and the e-mail is saved in the *Outbox* folder. If you want to edit or continue writing your e-mail later, you can save it in *Drafts* by selecting *Save draft msg.*.

**Sending the e-mail later:** Press **Menu** and select *Messages*, *E-mail*, *Open*, *Outbox* and *Send now*.

Downloading e-mail messages from your e-mail account The e-mail function uses shared memory, see "Shared memory", 0.

- 1. Press **Menu** and select *Messages*, *E-mail*, *Open* and *Retrieve* to download e-mail messages that have been sent to your e-mail account. Or:
- 2. Press **Menu** and select *Messages*, *E-mail*, *Open* and *Send and retrieve* to download new e-mail messages and to send e-mails that have been saved in the *Outbox* folder.

If the message memory is full, delete some of your older messages before you start to download new messages.

3. Your phone makes a connection to the e-mail service. A status bar is shown while your phone is downloading e-mail messages to your phone.

4. Press **Select** to view the new message in *Inbox*, or press **Back** to view it later.

**Reading the e-mail later:** Press **Menu**, select *Messages*, *E-mail*, *Open* and *Inbox*.

5. If more than one message is received, select the message that you want to read. An unread text message is indicated by  $\Box$ .

#### Replying to an e-mail message

- 1. While reading or viewing the message, press **Options**. You can, for example, delete, reply, reply to all, forward or archive the message that you are reading.
- 2. Select *Reply* to reply to an email. Select *Original text* to include the original message in the reply or select *Empty screen*.

When replying to an e-mail, first confirm or edit the e-mail address and subject, then write your reply.

3. Press **Options** and select *Send email* and *Send now* to send the message to the displayed number.

**35**

#### RH-4\_FCC\_2003-4-16.fm Page 36 Friday, April 18, 2003 4:34 PM

#### Inbox, Outbox, Deleted items, Sent items, Drafts and Archive folders

Your phone has the following folders in the *E-mail* menu:

- *Inbox* for saving e-mails that you have downloaded from your e-mail account.
- *Outbox* for saving e-mails that have not been sent, if you have selected *Send later*, see "Writing and sending an e-mail" on page 34.
- *Deleted items* for e-mails that have been deleted.
- *Sent items* for saving e-mails that have been sent.
- *Drafts* for saving unfinished emails.
- *Archive* for organising and saving your e-mails.

#### E-mail settings

**36**

- 1. Press **Menu** and select *Messages*, *E-mail*, *Open* and *Settings*.
- 2. Select *Mailbox in use* to view a list of mailboxes, then scroll to the one that you want to edit and select it.

You have five mailboxes that you can use for the e-mail settings of your phone for saving and retrieving e-mail messages.

3. Select *Edit active mailbox* and select each of the settings one by one. Key in all the required settings according to the information you have received from your e-mail service provider.

- *Mailbox name*. Key in the name that you want to use for the mailbox.
- *E-mail address*. Key in your e-mail address.
- *My e-mail name*. Key in your name or nickname if you want the recipient to see it.
- *Outgoing (SMTP) server*. Key in the address of the email server.
- *Outgoing SMTP port*. Key in the number of the e-mail server port for outgoing email. The most common default value is 25.
- *Use SMTP authorisation*. If your e-mail service provider requires authentication for sending e-mails, set the setting to on. You must also define your *SMTP user name* and *SMTP password*.
	- *SMTP user name*. Key in the user name for outgoing e-mails that you have obtained from your e-mail service provider. t
	- *SMTP password*. Key in the password for outgoing e-mails. . If you have not

#### $\overline{RH}$  FCC 2003-4-16.fm Page 37 Friday, April 18, 2003 4:34 PM

defined a password, you may be asked to define one when your phone connects to your e-mail account.

- *Include signature*. Confirm your selection if you want to add a predefined signature to your e-mail.
- *Incoming (POP3/IMAP) server*. Key in the e-mail server address for incoming e-mail (either *POP3* or *IMAP4*).
- *Incoming (POP3/IMAP) port*. Key in the port number that you have obtained from your e-mail service provider.
- *POP3/IMAP user name* Key in the user name to access the mailbox. If you have not defined your *SMTP user name*, the e-mail server uses this user name instead.
- *POP3/IMAP password*. Key in the password to access the mailbox. If you have not defined your *SMTP password*, the e-mail server uses *POP3/IMAP password* instead.
- *Reply-to address*. Key in the e-mail address to which you want the replies to be sent, if it differs from your e-mail address.
- *Incoming server type*. Select either *POP3* or *IMAP4*. If both types are supported, select *IMAP4*. Changing the server type also changes the incoming port number. Using encrypted login enables increased security for user names and passwords. It does not increase security for the connection itself.
- *Secure login APOP*. Select *On* if your connection requires an encrypted login, otherwise leave it to *Off*. Contact your service provider if in doubt. This option is only shown, if you have selected *POP3* as your mailbox type.
- *Retrieve mails*. Select *All* if you want to retrieve all your e-mails at once, or select *User defined* if you want to retrieve only some of them at a time.

#### Options available for an e-mail application

- *Web access* to restrict the application from accessing the network. Select *Ask first* and the phone will ask you to confirm net access, *Allowed* to allow the net access, or *Not allowed* not to allow the net access.
- *Service settings* to activate the network connection settings for

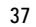

#### $\overline{RH}$  FCC 2003-4-16.fm Page 38 Friday, April 18, 2003 4:34 PM

your e-mail function. Select *Application* to activate the settings that are used for the email application or select *Default* to confirm that your email function uses the same settings as your WAP browser, see "Keying in the service settings manually", 75. Contact your e-mail service provider, if in doubt.

• *Details* to give additional information about the application.

#### **Chat**

You can have a text message based conversation with another person using this faster text messaging application (network service). You cannot save received or sent messages, but you can view them while chatting. Each message is sent as a separate text message.

1. To start a chat session, press Menu, select *Messages* and *Chat*. Enter or get from your phone book the phone number of the person you want to chat with, and press OK.

**Another way to start a chat session:** When you have received a message, press Show to read it. To start a chat session, press Options and select *Chat*.

2. Enter your nickname for the chat session and press OK.

- 3. Compose your chat message.
- 4. To send the message, press Options and select *Send*.
- 5. The reply message from the other person is shown above your original message. To reply to the message, press
- OK and repeat steps 3 and 4. 6. To end the chat session, press
- OK and Options, and select *Quit*. To view the most recent messages

of the current chat session, press Options and select *Chat history*. The messages that you sent are indicated by "<" and your nickname and the messages that you received are indicated by ">", and the sender's nickname. Press Back to return to the message you are currently writing. To edit your nickname, select the option *Chat name*.

#### **Voice messages**

Voice mailbox is a network service and you may need to subscribe to it. For more information and for the voice mailbox number, contact your service provider.

Press Menu, and select *Messages* and *Voice messages*. Select

• *Listen to voice messages* to call your voice mailbox at the phone number that you have saved in the *Voice mailbox number* menu.

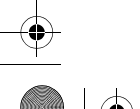

#### $\overline{RH}$  FCC 2003-4-16.fm Page 39 Friday, April 18, 2003 4:34 PM

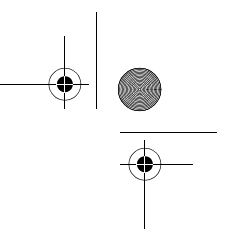

Each phone line may have its own voice mailbox number, see "Line for outgoing calls" on page 51.

• *Voice mailbox number* to enter, get from your phone book, or edit your voice mailbox number. Press OK to save it.

If supported by the network, the indicator  $\Box$  will show new voice messages. Press Listen to call your voice mailbox number.

**Tip:** Pressing and holding ২∳<  $1\frac{1}{\omega}$  calls your voice mailbox.

#### **Info messages**

With the info message network service you may be able to receive messages on various topics from your service provider, for example weather or traffic conditions. For available topics and the relevant topic numbers, contact your service provider.

If the *GPRS connection* is set to *Always online*, the info messages may not be received. In that case, set the *GPRS connection* to *When needed*, see "GPRS connection", 73, to enable reception of info messages.

#### **Message settings**

The message settings affect the sending, receiving and viewing of messages.

#### Settings for text messages

- 1. Press Menu, and select *Messages*, *Message settings*, *Text messages* and *Sending profile*.
- 2. If more than one message profile set is supported by your SIM card, select the set you want to change.
	- Select *Message centre number* to save the phone number of the message centre that is required for sending text messages. You will receive this number from your service provider.
	- Select *Messages sent as* to select the message type *Text*, *Paging* or *Fax*.
	- Select *Message validity* to select the length of time for which the network should attempt to deliver your message.
	- For message type *Text*, select *Default recipient number* to save a default number for sending messages for this profile.
	- Select *Delivery reports* to ask the network to send delivery

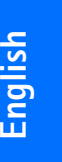

#### $\overline{RH}$  FCC 2003-4-16.fm Page 40 Friday, April 18, 2003 4:34 PM

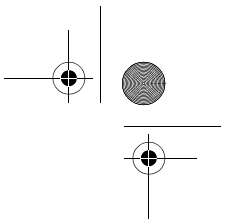

reports about your messages (network service).

- Select *Use GPRS* to set GPRS as the preferred SMS bearer (network service).
- Select *Reply via same centre* to allow the recipient of your message to send you a reply via your message centre (network service).
- Select *Rename sending profile* to change the name of the selected message profile. The message profile sets are only displayed if your SIM card supports more than one set.

#### Overwrite settings

When the text message memory is full, the phone cannot receive or send any new messages. However, you can set the phone to automatically replace old text messages in the *Inbox* and *Sent items* folders with the new ones.

Press Menu, and select *Messages*, *Message settings*, *Text messages* and *Overwriting in inbox* or *Overwriting in sent items*. Select *Allowed* to set the phone to replace the old text messages with new ones in the *Inbox* or the *Sent items* folder, respectively.

**40**

#### Settings for multimedia messages

Press Menu, and select *Messages*, *Message settings* and *Multimedia msgs.*. Select

- *Save sent messages*. Select *Yes* to set the phone to save sent multimedia messages in the *Sent items* folder. If you select *No*, the sent messages are not saved.
- *Allow multimedia reception*. Choose *No*, *Yes* or *In home network* to use the multimedia service. If you choose *In home network*, you cannot receive multimedia messages when outside your home network.
- *Incoming multimedia messages*. Select *Retrieve* to set the phone to automatically fetch newly received multimedia messages, or select *Reject* if you do not wish to receive multimedia messages. This setting is not shown if the *Allow multimedia reception* is set to *No*.
- *Connection settings*. Define WAP connection settings for retrieving multimedia messages. Activate the set where you want to save the connection settings and then edit the settings.
	- *Settings' name*. Enter the new name for the connection set and press OK.
	- *Homepage*. Enter the homepage address of the

#### RH-4\_FCC\_2003-4-16.fm Page 41 Friday, April 18, 2003 4:34 PM

WAP service that you want to use, press  $1 -$  for a dot, and press OK.

- *Session mode*. Select *Permanent* or *Temporary*.
- *Data bearer*. Select *GPRS*.
- *GPRS access point*. Enter the access point name to establish a connection to a GPRS network and press OK. Contact your network operator or service provider for the access point name.
- *IP address*. Enter the address, press for a dot, and press OK. You obtain the IP address from your network operator or service provider.
- *Authentication type*. Select *Secure* or *Normal*.
- *User name*. Enter the user name and press OK.
- *Password*. Key in the password and press OK.
- *Allow adverts*. You can allow or reject advertisements. This setting is not shown if the *Allow multimedia reception* is set to *No*.

#### **To receive the multimedia connection settings as a text message**

You may be able to receive the service settings as a text message from the network operator or service provider that offers the

WAP service that you want to use. For more information, contact your network operator or service provider. You can also visit Club Nokia's website (www.club.nokia.com), availability may vary by country.

#### Font size setting

To select the font size for reading and writing messages, press Menu, and select *Messages*, *Message settings*, *Other settings* and *Font size*.

#### **Service commands**

Press Menu, and select *Messages* and *Service commands*. Enter and send service requests (also known as USSD commands), such as activation commands for network services, to your service provider (network service).

#### ■ Call register (Menu 2)

The phone registers the phone numbers of missed, received and dialled calls, and the approximate length and cost of your calls.

The phone registers missed and received calls only if the network supports these functions, the phone is switched on and within the network's service area.

When you press Options in the *Missed calls*, *Received calls* and

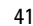

 $700T$ 

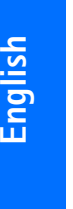

 $\overline{RH}$  FCC 2003-4-16.fm Page 42 Friday, April 18, 2003 4:34 PM

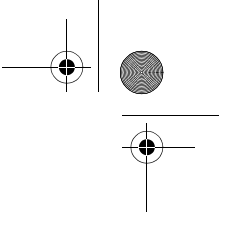

*Dialled numbers* menu, you can, for example, view the date and the time of the call, edit or delete the phone number from the list, save the number in the phone book, or send a message to the number.

#### **Recent calls lists**

Press Menu, and select *Call register* and then select

• *Missed calls* to view the list of up to the last ten phone numberss from which somebody has tried to call you (network service). The number in front of the (name or) phone number indicates the amount of call attempts from that caller.

**Tip:** When a note about ≍®্ missed calls is displayed, press List to access the list of phone numbers. Scroll to the number you would like to call back and press  $\rightarrow$ .

- *Received calls* to view the list of up to the last ten phone numbers from which you have most recently accepted calls (network service).
- *Dialled numbers* to view the list of up to the 20 phone numbers that you have most recently called or attempted to call.
- *Delete recent call lists* to delete the recent calls lists. Select whether you want to delete all the phone numbers in the recent

**42**

calls lists, or only those numbers in the missed calls, received calls or dialled numbers lists. You cannot undo the operation.

#### **Call counters and call timers**

**Note:** The actual invoice for calls and services from your service provider may

vary, depending upon network features, rounding-off for billing, taxes and so forth.

Press Menu, and select *Call register* and then select

• *Call duration* scroll to view the approximate duration of your incoming and outgoing calls in hours, minutes and seconds. The security code is required to clear the timers.

Each phone line has its own call timers and the timers of the selected line are displayed. See "Line for outgoing calls" on page 51.

• *Call costs* (network service). Select *Last call units* or *All calls' units* to check the cost of your most recent call or all calls in terms of units specified within the *Show costs in* function.

Select *Call cost settings* and select *Clear counters* to clear the counters, or select *Show costs in* to set the phone to show the

#### $\overline{RH}$  FCC 2003-4-16.fm Page 43 Friday, April 18, 2003 4:34 PM

remaining talk time in terms of charging units, *Units*, or units of currency, *Currency*. Contact your service provider for charging unit prices.

Select *Call cost limit* to limit the cost of your calls to a certain amount of charging units or units of currency. The PIN2 code is required for the call cost settings.

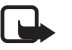

**Note:** When no more charging units or currency units are left,

calls may only be possible to the emergency number programmed into your phone (e.g. 112, or other official emergency number).

- *GPRS data counter* Scroll to check the amounts of data that were sent or received in the last session, data sent and received in total, and to clear the counters. The counter unit is a byte. The security code is required to clear the counters.
- *GPRS connection timer* Scroll to check the approximate duration of the last GPRS connection or the total GPRS connection. You can also clear the timers. To clear the timers, the security code is required.

#### ■ Contacts (Menu 3)

You can save names and phone numbers in the phone's memory (internal phone book) and in the SIM card's memory (SIM phone book).

- The internal phone book may save up to 500 names with numbers and text notes about each name. The number of names that can be saved depends on the length of the names, and the number and length of the phone numbers and text items.
- The phone supports SIM cards that can save up to 250 names and phone numbers. Names and numbers saved in the SIM card's memory, are indicated by  $\Box$ .

#### **Phone book settings**

Press Menu and select *Contacts* and *Settings*. Select

- *Memory in use* to select the phone book you want to use. To find names and numbers from both phone and SIM card, select *Phone and SIM*. The names and numbers will be saved in the phone's memory.
- *Contacts view* to select how the names and numbers in the phone book are displayed.
- *Memory status* to see how many names and phone numbers are

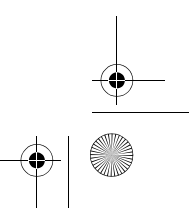

**43**

#### $\overline{RH}$  FCC 2003-4-16.fm Page 44 Friday, April 18, 2003 4:34 PM

currently saved and how many can still be saved in the selected phone book.

#### **Save names and phone numbers (Add names)**

Names and numbers will be saved in the used memory, see "Phone book settings" above.

- 1. Press Menu and select *Contacts* and *Add contact*.
- 2. Enter the name and press OK.
- 3. Enter the phone number, and press OK.
- 4. When the name and number are saved, press Done.

**Tip: Quick save** In ≍©্ standby mode, key in the phone number. Press

Options, and select *Save*. Enter the name, press OK and Done.

#### Save multiple numbers and text items per name

You can save different types of phone numbers and short text items per name in the phone's internal phone book.

The first number saved is automatically set as the default number and it is indicated with a frame around the number type indicator, for example  $\bigoplus$ . When you select a name from the phone book, for example to make a call, the default number is used unless you select another number.

- 1. Make sure that the memory in use is either *Phone* or *Phone and SIM*. See "Phone book settings" on page 43.
- 2. To access the list of names and phone numbers, press  $\blacktriangleright$  in standby mode.
- 3. Scroll to the name saved in the phone's internal phone book to which you want to add a new number or text item, and press Details.
- 4. Press Options and select *Add number* or *Add detail*.
- 5. Select one of the following number types *General*, *Mobile*, *Home*, *Office* and  $\blacksquare$  *Fax*,

or text types *E-mail address*, *Web address*, *Postal address* and  $\mathcal{Z}$  *Note.* 

To change the number or text type, select *Change type* in the options list.

- 6. Enter the number or text item and press OK to save it.
- 7. Press Back and then Exit to return to standby mode.

#### Change the default number

 $Press \blacktriangleright$  in standby mode, scroll to the name you want and press Details. Scroll to the number you want to set as the default number. Press Options and select *Set as default*.

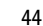

#### RH-4\_FCC\_2003-4-16.fm Page 45 Friday, April 18, 2003 4:34 PM

**English**

#### **Search for a name in the phone book**

- 1. Press Menu and select *Contacts* and *Search*.
- 2. You can key in the first characters of the name you are searching for in the pop-up window.

Press  $\blacktriangleright$  and  $\blacktriangle$  to scroll through the names in the list, and (and ) to move the cursor in the pop-up window.

3. Scroll to the name you want, and press Details. Scroll to view the details of the selected name.

**Tip:** To quickly find a name ≍©্ and phone number, press in standby mode. Key in the first letter(s) of the name, and/or scroll to the name you want.

**Tip:** To view a specific name ⊰ବ୍≍ with its default number, press and hold  $\mathcal{A}^{\#}$ .

#### **Edit a name, number or text item**

Search for the name (and number) you want to edit and press Details. Scroll to the name, number or text item you want to edit, and press Options. Select *Edit name*, *Edit number* or *Edit detail* to edit the name, number or text, then press OK.

#### **Delete names and numbers**

Press Menu and select *Contacts* and *Delete*.

- To delete names and numbers one by one, select *One by one* and scroll to the name (and number) you want to delete. Press Delete and press OK to confirm.
- To delete names and numbers in the phone book all at once, select *Delete all* and then scroll to the phone book, *Phone* or *SIM card* and press Delete. Press OK and confirm with the security code.

#### Delete numbers or text items

Press  $\blacktriangleright$  in standby mode, scroll to the desired name (and number) and press Details. Scroll to the number or text item you want to delete, press Options and select *Delete number* or *Delete detail*, respectively.

#### **Copy in phone book**

You can copy names and phone numbers from the phone's memory to your SIM card's memory and vice versa. Note that any text items saved in the phone's internal memory, such as e-mail addresses, will not be copied to the SIM card.

1. Press Menu and select *Contacts* and *Copy*.

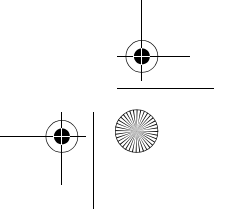

#### $\overline{RH}$  FCC 2003-4-16.fm Page 46 Friday, April 18, 2003 4:34 PM

- 2. Select the copying direction, *From phone to SIM card* or *From SIM card to phone*.
- 3. Select *One by one*, *All* or *Default numbers*.
	- If you select *One by one*, scroll to the name you want to copy and press Copy.

*Default numbers* is shown if you copy from the phone to the SIM card. Only the default numbers will be copied.

- 4. To choose whether you want to keep or delete the original names and numbers, select *Keep original* or *Move original*.
	- If you select *All* or *Default numbers*, press OK when *Start copying?* or *Start moving?* is displayed.

#### **Send and receive business cards**

You can send and receive a person's contact information as a business card from one compatible device to another either via Infrared (IR) or as a message if supported by the network.

#### Receiving a business card

To receive a business card via IR, make sure that your phone is ready to receive data through its IR port, see "Infrared" on page 72. The user of the other compatible devices can now send the name and phone number via Infrared.

When you have received a business card via IR or as a message, press Show. Press Save to save the business card in the phone's memory. To discard the business card, press Exit and then OK.

#### Sending a business card

You can send a business card via IR or as a message to a compatible phone or other handheld device which supports the vCard standard.

- 1. To send a business card, search for the name and phone number you want to send from the phone book, press Details and Options and select *Send bus. card*.
- 2. To send the business card via IR, make sure that the other phone or the compatible PC is set up to receive data via its IR port and select *Via infrared*.

To send the business card as an OTA message, select *Via text message*.

#### **Speed dials**

To assign a number to a speed dialling key, press Menu, select *Contacts*, *Speed dials*. Scroll to the speed dialling key number you want.

Press Assign, press Search, and select first the name and then the number you want to assign. If a

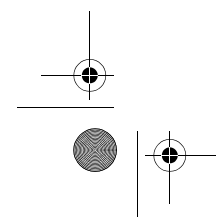

 $\overline{RH}$  FCC 2003-4-16.fm Page 47 Friday, April 18, 2003 4:34 PM

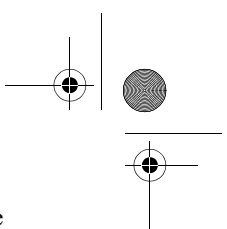

**English**

number has already been assigned to the key, press Options, and you can view, change or delete the assigned number.

If the *Speed dialling* function is off, the phone asks whether you want to activate it. Press Yes to activate the function. Refer to "Speed dialling", 50.

#### **Info numbers**

you can call the information numbers of your service provider from this menu if they are preinstalled in your SIM card.

Press Menu and select *Contacts* and *Info numbers*. Scroll through a category to an information number and press  $\rightarrow$  to call the number.

#### **Service numbers**

You can call the service numbers of your service provider from this menu if the numbers are preinstalled in your SIM card.

Press Menu and select *Contacts* and *Service numbers*. Scroll to a service number and press  $\rightarrow$  to call the number.

#### **My numbers**

The phone numbers assigned to your SIM card are saved in *My numbers* if this is allowed by the card. To view the numbers press Menu and select *Contacts* and *My*  *numbers*. Scroll to the desired name or number, and press View.

#### **Caller groups**

You can arrange the names and phone numbers saved in the phone book into caller groups. For each caller group, you can set the phone to sound a specific ringing tone and show a selected graphic on the display when you receive a call from a recognised phone number in the group, see below. To set the phone to ring only upon calls from phone numbers belonging to a selected caller group, see *Alert for* in "Tone settings" on page 54.

Press Menu and select *Contacts* and *Caller groups* and select the desired caller group. Select

- *Group name*, enter a new name for the caller group and press OK.
- *Group ringing tone* and select the ringing tone for the group. *Default* is the ringing tone selected for the currently active profile.
- *Group logo* and select *On* to set the phone to display the group logo, *Off* not to display it, or *View* to view the logo.
- *Group members* to add a name to the caller group, press Options and select *Add contact*. Scroll to the name you want to add to the group and press Add.

#### RH-4\_FCC\_2003-4-16.fm Page 48 Friday, April 18, 2003 4:34 PM

To remove a name from a caller group, scroll to the name you want to remove, and press Options and select *Remove contact*.

#### ■ Profiles (Menu 4)

Your phone has various setting groups, profiles, for which you can customise the phone tones for different events and environments. Initially, personalise the profiles to your own liking and then you only need to activate a profile to use it. Available profiles are *General*, *Silent*, *Meeting*, *Outdoor*, and *Pager*.

Press Menu, and select *Profiles*. Scroll to a profile and press Select.

- To activate the selected profile, select *Activate*.
- To set the profile to be active for a certain amount of time up to 24 hours, select *Timed* and set the end time. When the time set for the profile expires, the previous profile that was not timed, becomes active.
- To personalise the profile, select *Personalise*. Select the setting you want to change and make the changes. The same settings can also be changed in the *Tone settings* menu, see "Tone settings" on page 54.

**48**

To rename a profile, *Profile name*. The *General* profile can not be renamed.

**Tip:** To change the profile quickly in standby mode, press the power key  $\Omega$ . scroll to the profile you want to activate and press Select.

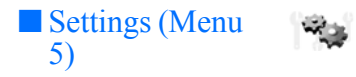

#### **Right selection key**

To access some specific functions quickly, you can add them to the list assigned to the right selection key, and rearrange the functions in the list.

- 1. Press Menu, and select *Settings* and *Right selection key settings*.
	- To select desired functions for the right selection key, select *Select options* and the list of available functions is shown.

To add the desired function to the selection key list, press Mark. When a function is added to the list, the right selection key changes from Contacts to Go to.

To remove a function from the list, press Unmark.

• To rearrange the functions in the list, select *Organise* and then the desired function.